\* Some of the contents of this manual may differ from your phone, depending on the software installed or your service provider.

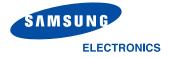

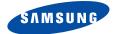

# GPRS TELEPHONE SGH-S342i

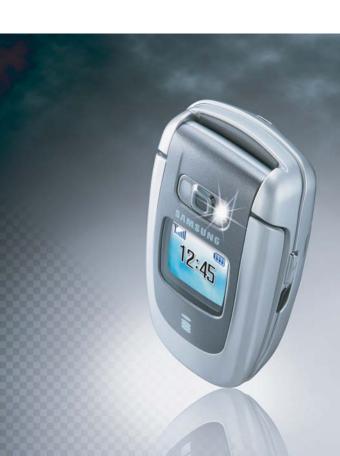

# **Contents**

| Important safety precautions                                                                                                  | . 7                              |
|----------------------------------------------------------------------------------------------------|----------------------------------|
| Unpacking                                                                                                    | . 9                              |
| Your phone Phone layout Display Camera                                                                                        | <b>10</b><br>10<br>13<br>16      |
| Getting started                                                                                                    | <b>17</b><br>17<br>19<br>21      |
| Call functions  Making a call  Adjusting the volume  Answering a call  Viewing missed calls  Quickly switching to Silent mode | 22<br>27<br>28<br>29<br>31       |
| Selecting functions and options                                                                                               | <b>32</b><br>32<br>33            |
| Entering text  Changing the text input mode  Using Alphabet mode  Using Number mode  Using Symbol mode  Using T9 mode         | 34<br>35<br>36<br>37<br>37<br>38 |
| Options during a call                                                                                                    | 40<br>40<br>41<br>42<br>43       |

#### Contents

| Carallar a service of DTME target                                                       |                                                                             |
|-----------------------------------------------------------------------------------------|-----------------------------------------------------------------------------|
| Sending a sequence of DTMF tones                                                        | 43                                                                          |
| Searching for a number in Phonebook                                                     | 44                                                                          |
| Call waiting                                                                            | 45                                                                          |
| Making a multi-party call                                                               | 45                                                                          |
| Using the menus                                                                         | 48                                                                          |
| Accessing a menu function by scrolling                                                  | 48                                                                          |
| Using shortcuts                                                                         | 49                                                                          |
| List of menu functions                                                                  | 50                                                                          |
| List of menu functions                                                                  | 50                                                                          |
| Call records                                                                            | 55                                                                          |
| Missed calls (Menu 1.1)                                                                 | 55                                                                          |
| Received calls (Menu 1.2)                                                               | 56                                                                          |
| Dialled calls (Menu 1.3)                                                                | 56                                                                          |
| Delete all (Menu 1.4)                                                                   | 57                                                                          |
| Call time (Menu 1.5)                                                                    | 58                                                                          |
| Call cost (Menu 1.6)                                                                    | 59                                                                          |
| Phonebook                                                                               | 60                                                                          |
| Phonebook                                                                               | oυ                                                                          |
|                                                                                         | 60                                                                          |
| Search (Menu 2.1)                                                                       |                                                                             |
|                                                                                         | 60                                                                          |
| Search (Menu 2.1)                                                                       | 60<br>63                                                                    |
| Search (Menu 2.1)  New entry (Menu 2.2)                                                 | 60<br>63<br>65                                                              |
| Search (Menu 2.1)  New entry (Menu 2.2)  Group search (Menu 2.3)  Group edit (Menu 2.4) | 60<br>63<br>65<br>66                                                        |
| Search (Menu 2.1)                                                                       | 60<br>63<br>65<br>66<br>67                                                  |
| Search (Menu 2.1)                                                                       | 60<br>63<br>65<br>66<br>67<br>68                                            |
| Search (Menu 2.1)                                                                       | 60<br>63<br>65<br>66<br>67<br>68<br>69                                      |
| Search (Menu 2.1)                                                                       | 60<br>63<br>65<br>66<br>67<br>68<br>69<br>70                                |
| Search (Menu 2.1)                                                                       | 60<br>63<br>65<br>66<br>67<br>68<br>69<br>70<br><b>71</b>                   |
| Search (Menu 2.1)                                                                       | 60<br>63<br>65<br>66<br>67<br>68<br>69<br>70<br><b>71</b>                   |
| Search (Menu 2.1)                                                                       | 60<br>63<br>65<br>66<br>67<br>68<br>69<br>70<br><b>71</b><br>71             |
| Search (Menu 2.1)                                                                       | 60<br>63<br>65<br>66<br>67<br>68<br>69<br>70<br><b>71</b>                   |
| Search (Menu 2.1)                                                                       | 60<br>63<br>65<br>66<br>67<br>68<br>69<br>70<br><b>71</b><br>71<br>73<br>75 |

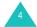

| Messages                      | . 81 |
|-------------------------------|------|
| Text messages (Menu 4.1)      | . 81 |
| Voice mail (Menu 4.2)         | . 91 |
| Broadcast messages (Menu 4.3) | . 91 |
| i-mode                        | . 93 |
| <b>■</b> Menu (Menu 5.1)      | . 94 |
| Mail (Menu 5.2)               | . 96 |
| Java application (Menu 5.3)   | 109  |
| SMS (Menu 5.4)                | 111  |
| Bookmarks (Menu 5.5)          | 111  |
| Go to webpage (Menu 5.6)      | 112  |
| Saved pages (Menu 5.7)        | 113  |
| Settings (Menu 5.8)           | 114  |
| Funbox                        | 115  |
| Applications (Menu 6.1)       | 115  |
| Sounds (Menu 6.2)             | 115  |
| Images (Menu 6.3)             | 116  |
| Delete all (Menu 6.4)         | 117  |
| Memory status (Menu 6.5)      | 117  |
| Settings                      | 118  |
| Time & date (Menu 7.1)        | 118  |
| Phone settings (Menu 7.2)     | 120  |
| Display settings (Menu 7.3)   | 122  |
| Sound settings (Menu 7.4)     | 124  |
| Network services (Menu 7.5)   | 128  |
| Security (Menu 7.6)           | 136  |
| Reset settings (Menu 7.7)     | 139  |
| i-mode setting (Menu 7.8)     | 140  |
| i-mode lock (Menu 7.9)        | 141  |
| Camera                        | 142  |
| Take photos (Menu 8.1)        | 142  |
| My photos (Menu 8.2)          | 146  |
| Video (Menu 8.3)              | 147  |
| Memory status (Menu 8.4)      | 149  |

#### **Contents**

| Solving problems                             | 150  |
|----------------------------------------------|------|
| Access codes                                 | 153  |
| Phone password                               | 153  |
| PIN                                          | 154  |
| PUK                                          | 154  |
| PIN2                                         | 155  |
| PUK2                                         | 155  |
| Barring password                             | 156  |
| Health and safety information                | 157  |
| Exposure to Radio-Frequency Energy (SAR Info | rma- |
| tion)                                        | 157  |
| Precautions when using batteries             | 158  |
| Road safety                                  | 159  |
| Operating environment                        | 160  |
| Electronic devices                           | 160  |
| Potentially explosive environments           | 162  |
| Emergency calls                              | 163  |
| Other important safety information           | 164  |
| Care and maintenance                         | 165  |
| Glossary                                     | 167  |
| Index                                        | 174  |
| Ouick reference card                         | 170  |

# Important safety precautions

Read these guidelines before using your wireless phone. Failure to comply with them may be dangerous or illegal.

#### Road safety at all times

Do not use a hand-held phone while driving; park the vehicle first.

#### Switching off when refuelling

Do not use the phone at a refuelling point (service station) or near fuels or chemicals.

### Switching off in an aircraft

Wireless phones can cause interference. Using them in an aircraft is both illegal and dangerous.

#### Switching off near all medical equipment

Switch off your phone near medical equipment. Hospitals or health care facilities may be using equipment that could be sensitive to external RF energy. Follow any regulations or rules in force.

#### Interference

All wireless phones may be subject to interference, which could affect their performance.

### Special regulations

Meet any special regulations in force in any area and always with off your phone whenever it is forbidden to use it, or when it may cause interference or danger (in a hospital for example).

#### Water resistance

Your phone is not water-resistant. Keep it dry.

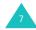

#### Sensible use

Use only in the normal position (held to the ear). Avoid unnecessary contact with the antenna when the phone is switched on.

#### **Emergency call**

Key in the emergency number for your present location, then press the result key. Give all necessary information as accurately as possible. Do not end the call until given permission to do so.

#### Keeping your phone away from small children

Keep the phone and all its parts including accessories out of the reach of small children.

#### Accessories and batteries

Use only Samsung-approved accessories and batteries. Use of any unauthorised accessories could damage your phone and may be dangerous.

Use only Samsung-approved batteries and recharge your battery only with Samsung-approved chargers.

#### Qualified service

Only qualified service personnel may repair your phone.

For more detailed safety information, see "Health and safety information" on page 157.

#### CAUTION

RISK OF EXPLOSION IF A BATTERY IS REPLACED BY AN INCORRECT TYPE. DISPOSE USED BATTERIES ACCORDING TO THE INSTRUCTIONS.

# Unpacking

Your package contains the following items:

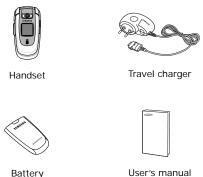

You can obtain the following accessories for your phone from your local Samsung dealer:

- Standard battery
- Car charger
- Straight headset
- PC data link kit
   Finger strap
- Travel charger
- · Car cradle
- Stylish handsfree car kit

Note: The illustrations above may look different from your phone and accessories.

# Your phone

# Phone layout

The following illustrations show the main elements of your phone:

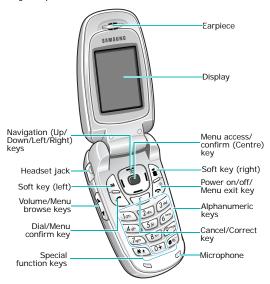

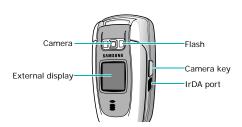

# Key(s) Description

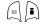

(soft keys)

Performs the functions indicated by the screen text, on the bottom line of the display.

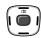

In Idle mode, quickly enters the following menus respectively.

• Up: Camera

Down: Sound settings

Left: Phonebook

• Right: Text messages

In Menu mode, scrolls through the menu options and Phonebook.

When entering text, moves the cursor, depending on which side you push.

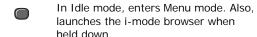

In Menu mode, selects the highlighted menu option.

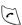

Makes or answers a call.

In Idle mode, recalls the last number dialled, received, or missed when held down

In Menu mode, selects a menu function or stores information that you have entered, such as a name in the phone's memory or SIM card.

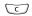

Deletes characters from the display.

In Menu mode, returns you to the previous menu level.

#### **Key**(s) **Description** (continued)

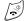

Ends a call. Also switches the phone on and off when held down.

In Menu mode, cancels your input and returns the phone to Idle mode.

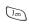

In Idle mode, accesses your voice mail when held down.

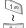

Enters numbers, letters, and some special characters.

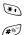

Enters special characters. Performs various functions.

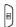

(on the right side of the phone)
In Idle mode, accesses the **Camera**menu to allow you to use the camera
application. Turn the camera on when
held down.

In Capture mode, takes a photo.

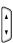

(on the left side of the phone)
In Idle mode, with the phone open,
adjusts the keypad tone volume. With
the phone closed, turns on the
backlight when held down.

In Menu mode, scrolls through menu options.

During a call, adjusts the earpiece volume.

# **Display**

# **Display layout**

The display has three areas:

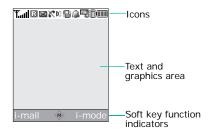

| Area       | Description                                                                                               |
|------------|----------------------------------------------------------------------------------------------------|
| First line | Displays various icons. See page 14.                                                                      |
| Middle     | Displays messages, instructions, and any information that you enter, such as the number you are dialling. |
| Last line  | Shows the current functions assigned to the two soft keys.                                                |

#### Icons

#### Icon Description

- Shows the received signal strength. The greater the number of bars, the stronger the signal.
  - Appears when you are out of your home area and have logged onto a different network; for example, when travelling in other countries.
  - Appears when the call diverting feature is activated.
  - Appears when a new text message has been received
  - Appears when a new voice mail has been received.
  - Appears when a call is in progress.
  - Appears when you are out of your service area. When it displays, you cannot make or receive calls.
  - Appears when the IrDA port is active. For details, see page 120.
  - Appears when Mute mode is active.
  - Appears when Silent mode is active or you set the phone to vibrate when you receive a call in the **Alert type** menu. For further details, see page 31 and page 124 respectively.

#### Icon Description (continued)

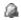

Appears when you set an alarm to ring at a specified time.

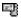

Appears when a new i-mail or i-MMS message has been received. Depending on its colour, it indicates the status of the mail or message.

- Grey: indicates that there is a new mail or MMS message in your phone. When a mail or MMS message is being downloaded, the icon blinks.
- Yellow: indicates that there is a new mail or MMS message on the i-mode centre.
- · Red: indicates that your Inbox is full.

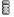

Appears to indicate the status of i-mode, depending on its colour.

- Yellow: indicates that the GPRS is attached and i-mode is active.
- Grey: indicates that the GSM network is active and GPRS network is disconnected.

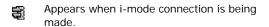

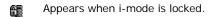

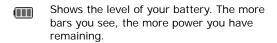

## **Backlight**

The backlight illuminates the display and the keypad. When you press any key or open the phone, the backlight comes on. It goes off when no keys have been pressed within a given period of time, depending on the setting in the **Back light** menu (**Menu 7.3.3**). The display turns off after one minute to conserve battery power.

To specify the length of time the backlight is active, set the **Back light** menu. See page 123 for further details.

# **External display**

Your phone has an external display on the front of the phone. It indicates when you have an incoming call or a message. It also alerts you at a specified time when you have set an alarm. The backlight turns on and the corresponding icon appears on the display.

You can also select a clock image to be displayed in the **Sub LCD** menu (**Menu 7.3.2**). See page 123 for further details.

To turn on the backlight, when the phone is closed, press and hold either of the Volume keys on the left side of the phone.

#### Camera

The camera module on the front of your phone allows you to take a photo and record a video while on the move.

For further details about the camera feature, see page 142.

# **Getting started**

# Installing the SIM card

When you subscribe to a cellular network, you are provided with a plug-in SIM card loaded with your subscription details, such as your PIN, any optional services available, and so on.

Important! The plug-in SIM card and its contacts can be easily damaged by scratches or bending, so be careful when handling, inserting, or removing the card.

Keep all SIM cards out of the reach of small children.

- If necessary, switch the phone off by holding down the \$\infty\$\$^\$\mathbb{\Omega}\$ key until the power-off image displays.
- 2. Remove the battery. To do so:
  - ① Press the catch above the battery and hold it in that position.
  - 2 Lift the battery away, as shown.

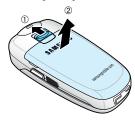

#### **Getting started**

3. Slide the SIM card into the SIM card socket, as shown, so that the card locks into position.

Make sure that the gold-coloured contacts of the card face down into the phone.

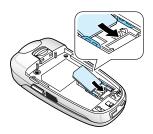

**Note:** When you need to remove the SIM card, slide it upward, as shown, and take it out of the socket.

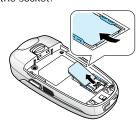

4. Place the battery so that the tabs on the end align with the slots at the bottom of the phone.

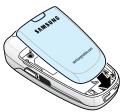

 Press the battery down until it clicks into place.
 Make sure that the battery is properly installed before switching the power on.

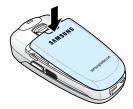

# Charging the battery

Your phone is powered by a rechargeable Li-ion battery. A travel charger comes with your phone for charging the battery. Use only approved batteries and chargers. Ask your local Samsung dealer for further details.

The travel charger allows you to use the phone while the battery is charging, but this causes the phone to charge more slowly.

**Note**: You must fully charge the battery before using your phone for the first time. A discharged battery recharges fully in approximately 200 minutes.

 With the battery in position on the phone, plug the connector of the travel charger into the jack at the bottom of the phone.

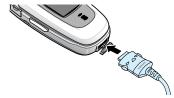

#### **Getting started**

2. Plug the charger into a standard AC wall outlet.

The LED on the charger indicates the charging progress with the following colours:

- · Red: the battery is being charged.
- Green: the battery is completely charged.
- Yellow: the battery is not correctly plugged in or is operating at a too high or too low temperature.
- When charging is finished, unplug the charger from the power outlet and disconnect it from the phone by pressing the buttons on both sides of the connector and pulling out the connector.

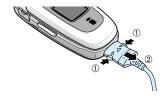

**Note**: You must unplug the charger before removing the battery from the phone during charging; otherwise, the phone could be damaged.

# Low battery indicator

When the battery is weak and only a few minutes of talk time remain, a warning tone sounds and the "Warning low battery" message repeats at regular intervals on the display. In this case, your phone turns off the backlight to conserve the remaining battery power.

If the battery level becomes too low, the phone will automatically turn off.

# Switching the phone on or off

- 1. Open the phone.
- Press and hold the key until the phone switches on.
- If the phone asks you to enter a password, enter the password and press the **OK** soft key or the Centre key.
  - The password is preset to "00000000" at the factory. For further details, see page 153.
- If the phone asks for a PIN, enter the PIN and press the **OK** soft key or the Centre key. For further details, see page 154.

The phone searches for your network. After locating a signal, the idle screen appears on the display. Now, you can make or receive calls.

**Note**: To change the display language, use the **Language** menu (**Menu 7.2.1**). For further details, see page 120.

#### WARNING!

Do not switch on the phone when mobile phone use is prohibited or when it may cause interference or danger.

# **Call functions**

# Making a call

When the idle screen displays, enter the area code and phone number, then press the key.

Note: When you activate the Auto redial option in the Extra settings menu (Menu 7.2.4), the phone will automatically redial up to 10 times if the person does not answer the call or is already on the phone. See page 122 for further details.

## Making an international call

- 1. Press and hold the **0** key.
  - The + character appears.
- Enter the country code, area code, and phone number and press the key.

# Correcting the number

| To clear                      | Press the                                                                                                    |
|-------------------------------|----------------------------------------------------------------------------------------------------|
| the last digit displayed      | C key.                                                                                                    |
| any other digit in the number | Left or Right key until the cursor is immediately to the right of the digit to be cleared and press the <b>C</b> key. You can also insert a missing digit. |
| the whole display             | <b>C</b> key and hold it for more than one second.                                                                                                    |

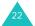

# Ending a call

4

When you want to end your call, briefly press the  $\mathbf{x}^{\oplus}$  key or close the phone.

# Redialling the last number

The phone stores the numbers of the calls you've dialled, received, or missed, if the call recipient or caller is identified. See "Call records" on page 55 for further details.

To recall any of these numbers:

- If you have typed characters on the display, press the \$\infty\$ key to return to Idle mode.
- Press the relation key to display a list of the most recent numbers used, in the order you dialled, received, or missed them.
- Press the Up or Down key to scroll through the numbers until the number you want highlights.

| • | То                                                   | Press the                                                                                                    |
|---|------------------------------------------------------|----------------------------------------------------------------------------------------------------|
|   | dial the number                                      | c key.                                                                                                    |
|   | edit the number                                      | Options soft key or the<br>Centre key and select <b>Edit</b> .<br>Change the number,<br>referring to "Correcting the<br>number" on page 22. |
|   | delete the number                                    | Options soft key or the Centre key and select Delete.                                                                                       |
|   | delete all of the<br>numbers on the<br>Call log list | Options soft key or the<br>Centre key and select<br>Delete all. For details, see<br>page 57.                                                |

#### Making a call from Phonebook

You can store phone numbers that you use regularly on the SIM card or in the phone's memory. These entries are collectively called Phonebook.

Once you have stored a number in Phonebook, you can dial it by pressing a few keys. You can also assign your most frequently-used numbers to number keys using the speed dial feature.

For further details about the Phonebook feature, see page 60.

#### Storing a number in Idle mode

As soon as you start to enter a number, **Save** appears above the left soft key to allow you to store the number in Phonebook.

1. Enter the number you want to store.

**Note**: If you make a mistake while entering a number, correct it using the **C** key. For further details, see page 22.

- When you are sure that it is correct, press the Save soft key or the Centre key.
- Select an icon to identify the category in which the number is to be stored. Three categories are available:

• 🗐 : Mobile phone number

■: Office number♦: Home number

To select the category, press the Left or Right key and press the **Select** soft key or the Centre key.

 Select a memory location, either SIM or Phone, by pressing the Up or Down key and press the Select soft key or the Centre key.

**Note**: When you change phones, any numbers stored in your SIM card memory are automatically available with the new phone, whereas any numbers stored in the phone's memory will need to be reentered.

Enter a name and press the **OK** soft key or the Centre key.

For further details about how to enter characters, see page 34.

- If you do not want to save the number and name in the suggested location, press the C key to clear the location number and enter another location by pressing the number keys.
- Press the **OK** soft key or the Centre key to store the name and number.

After storing, the phone displays the Phonebook name and number you just created.

| 8. | То                        | Press the                                                                    |
|----|---------------------------|------------------------------------------------------------------------------|
|    | access the entry options  | <b>Options</b> soft key or the Centre key. For further details, see page 61. |
|    | dial the number           | c key.                                                                       |
|    | return to the idle screen | <b>∽</b> <sup>©</sup> key.                                                   |

#### Dialling a number from Phonebook

Once you have stored phone numbers in Phonebook, you can dial them easily and quickly by using the location numbers that were assigned to them in Phonebook

Note: If you cannot remember a location number, you must go into the **Search** menu (Menu 2.1) to search for the entry by name. For details, see page 60.

To dial a number from the SIM card:

 In Idle mode, enter the location number for the phone number you want to dial and press the # key.

The list of entries in the SIM card appears.

- You can press the Up or Down key to find other numbers on the list.
- Press the **Dial** soft key, the Centre key, or the key when you have selected the number you want.

To dial a number from the phone's memory:

- In Idle mode, press and hold the 0 key. A + appears.
- 2. Enter the location number of the phone number you want and press the # key.
  - The list of entries in the phone's memory appears.
- You can press the Up or Down key to find other numbers on the list.

 Press the **Dial** soft key, the Centre key, or the key when you have selected the number you want.

**Note**: When you select an e-mail address from the list, press the **i-mail** soft key to send an i-mail or i-MMS message. For further details, see page 96 and page 100 respectively.

# Adjusting the volume

During a call, if you want to adjust the earpiece volume, use the Volume keys on the left side of the phone.

Press the ▲ key to increase the volume level and the ▼ key to decrease the level.

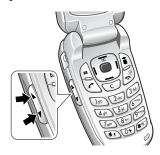

In Idle mode, you can also adjust the keypad tone volume using these keys.

# Answering a call

When somebody calls you, the phone rings and displays an incoming call image.

The caller's phone number or name, if stored in Phonebook, displays.

 If necessary, open the phone. Press the Accept soft key or the key to answer the incoming call.

When the **Anykey answer** option in the **Extra settings** menu (**Menu 7.2.4**) is activated, you can press any key to answer a call except for the **Reject** soft key and the \$\infty\$\partial \text{key}\$. See page 122.

When the **Active folder** option in the **Extra settings** menu is activated, you can answer the call simply by opening the phone. See page 122.

 End the call by pressing the \( \sigma^0 \) key or closing the phone.

Note: You can answer a call while using Phonebook or menu features. When the other person ends the call, the display will return to the function screen you were using. If you end the call, the display will return to Idle mode.

# Viewing missed calls

When you are unable to answer a call for any reason, you can find out who called you.

The number of calls you have missed displays on the idle screen immediately after a call is missed.

To view a missed call immediately:

- 1. If the phone is closed, open the phone.
- Press the View soft key or the Centre key.The number for the most recent missed call displays, if available.

| 3. | То                                  | Press the                                                        |
|----|-------------------------------------|------------------------------------------------------------------|
|    | scroll through the missed calls     | Up or Down key.                                                  |
|    | call the number displayed           | c key.                                                           |
|    | edit or delete a missed call number | <b>Select</b> soft key or the Centre key. See the next sections. |

#### Editing a missed call number

**Note**: When the number for the missed call is not available, the **Edit** option does not display.

- 1. Press the **Options** soft key or the Centre key.
- Press the Up or Down key to highlight the Edit option.
- 3. Press the Select soft key or the Centre key.
- Change the number.

| 5. | То               | Press the                                                                                                    |
|----|------------------|----------------------------------------------------------------------------------------------------|
|    | call the number  | ← key.                                                                                                    |
|    | store the number | Save soft key or the<br>Centre key and enter a<br>name and location. For<br>further details, see<br>page 24. |

## Deleting a missed call

- 1. Press the **Options** soft key or the Centre key.
- If necessary, press the Up or Down key to highlight the **Delete** option.
- 3. Press the **Select** soft key or the Centre key.

Note: You can access the missed call feature at any time by selecting the Missed calls menu (Menu 1.1). For further details, see page 55.

# Quickly switching to Silent mode

Silent mode is convenient when you wish to stop the phone from ringing, in a theatre for example.

In Idle mode, press and hold the # key until the "Silent mode" message and the Vibration icon (|||||) display.

In Silent mode, instead of sounds, your phone will vibrate, flash its light, or do nothing, depending on the function and the situation.

To exit and reactivate the previous sound settings, press and hold the # key again until "Exit silent mode" appears. The Vibration icon (||||||) no longer displays.

#### Notes:

- When you turn off the phone, Silent mode is automatically deactivated.
- Activating Silent mode will not turn off the camera shutter sound and wake-up call.

# Selecting functions and options

Your phone offers a set of functions that allow you to customise it. These functions are arranged in menus and submenus, accessed using the two soft keys, and so Each menu and submenu allows you to view and alter the settings of a particular function.

# Using the soft keys

The roles of the soft keys vary depending on the function you are currently using; the labels on the bottom line of the display just above each key indicate their current role.

#### Example:

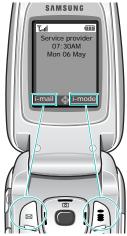

Press the left soft key to access the **Mail** menu.

Press the right soft key to access the **i-mode** menu.

# **Selecting options**

2.

To view the various functions and options available and to select the one you want:

1. Press the appropriate soft key.

| То                                                                  | Press the                                            |
|---------------------------------------------------------------------|------------------------------------------------------|
| select the: • function displayed • option highlighted               | Select soft key or the Centre key.                   |
| view the next function<br>or highlight the next<br>option on a list | Down key or the ▼ key on the left side of the phone. |
| move back to the previous function or option on a list              | Up key or the ▲ key on the left side of the phone.   |
| move back up one level in the menu structure                        | <b>§</b> soft key or the <b>C</b> key.               |
| exit the menu<br>structure without<br>changing the settings         | <b>∽</b> <sup>©</sup> key.                           |

In some functions, you may be asked for a password or PIN. Enter the code and press the **OK** soft key or the Centre key.

Note: When you access a list of options, your phone highlights the currently active option. If, however, there are only two options, such as On/Off or Enable/Disable, your phone highlights the option that is not currently active, so that you can select it directly.

# **Entering text**

When using your phone, you will often need to enter text, such as when storing a name in Phonebook, writing a message, creating your personal greeting, or scheduling events on your calendar. You can enter alphanumeric characters by using your phone's keypad.

Your phone has the following text input modes:

## · Alphabet mode

This mode allows you to enter letters by pressing the key labelled with the letter you want. Press the key once, twice, three, or four times until it displays.

#### Number mode

This mode allows you to enter numbers.

## Symbol mode

This mode allows you to enter various symbols and special characters.

#### T9 mode

This mode allows you to enter words with only one keystroke per letter. Each key on the keypad has more than one letter; for example, pressing the **5** key can enter J, K, or L. However, T9 mode automatically compares the series of keystrokes you make with an internal linguistic dictionary to determine the most likely word, thus requiring far fewer keystrokes than the traditional Alphabet mode.

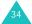

# Changing the text input mode

When you are in a field that allows characters to be entered, you will notice the text input mode indicator on the display.

Example: Writing a text message

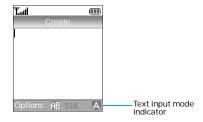

| To select     | Press the right soft key until            |
|---------------|-------------------------------------------|
| Alphabet mode | A displays. See page 36.                  |
| Number mode   | 1 displays. See page 37.                  |
| Symbol mode   | the symbol list displays.<br>See page 37. |
| T9 mode       | displays. See page 38.                    |

## **Using Alphabet mode**

Use the 1 to 0 keys to enter your text.

- 1. Press the keys labelled with the letter you want:
  - Once for the first letter
  - Twice for the second letter
  - And so on
- 2. Select the other letters in the same way.

Note: The cursor moves to the right when you press a different key. When entering the same letter twice or a different letter on the same key, just wait for a few seconds for the cursor to move to the right automatically, and then select the next letter.

Refer to the table below for further details about available characters:

| Keys | Characters in the order displayed |                       |
|------|-----------------------------------|-----------------------|
| Reys | Upper case                        | Lower case            |
| 1    | .,-?!@:()/                        | 1 _                   |
| 2    | ABC2ÄÅÆÇΓ                         | abc2àäåæΓ             |
| 3    | DEF3ÉΔΦ                           | d e f 3 è é Φ         |
| 4    | <b>GHI4ΘΨ</b>                     | ghi4ìΨ                |
| 5    | JKL5Λ                             | j k l 5 A             |
| 6    | MNO6ÑØÖö                          | mno 6 ñ ø ò ö         |
| 7    | PQRS7ΠΣΞ                          | ρq <b>r</b> s 7 β Σ Ξ |
| 8    | TUV8Üü                            | tuv8ùü                |
| 9    | $WXYZ9\Omega$                     | w x y z 9 Ω           |
| 0    | Space + = < > € £                 | \$ % & ¥ ¤ 0          |

- To insert a space, press the # key.
- To change case in Alphabet mode, use the ★ key.
   There are three cases; Capital lock (♠), Lower case (♠), and Initial Capital (♠).
- You can move the cursor by pressing the Navigation keys. To delete letters, press the C key. Press and hold the C key to clear the display.

## **Using Number mode**

Number mode enables you to enter numbers. Press the keys corresponding to the digits you want to enter.

## **Using Symbol mode**

Symbol mode enables you to insert symbols.

| То                                      | Press the                                                                                                |
|-----------------------------------------|----------------------------------------------------------------------------------------------------|
| select a symbol                         | corresponding number key.                                                                                |
| display more symbols                    | Up or Down key.                                                                                          |
| clear the symbol(s)                     | <b>C</b> key. When the input field is empty, pressing this key returns the display to the previous mode. |
| insert the symbol(s) into your message  | <b>OK</b> soft key or the Centre key.                                                                    |
| cancel your input and exits Symbol mode | <b>ᢐ</b> soft key.                                                                                       |

## Using T9 mode

T9 is a predictive text input mode that allows you to key in any character using single keystrokes. This text input mode is based on a built-in dictionary.

To enter a word in T9 mode:

 When you are in T9 mode, start entering a word by pressing the 2 to 9 keys. Press each key only once for each letter.

Example: To enter "Hello" in T9 mode, press the **4**, **3**, **5**, **5**, and **6** keys.

The word that you are typing appears on the display. It may change with each key that you press.

- 2. Enter the whole word before editing or deleting the keystrokes.
- 3. When the word displays correctly, go to step 4.

If the word doesn't display correctly, press the **0** key or the Up or Down key repeatedly to display alternative word choices for the keys that you have pressed.

Example: Both "Of" and "Me" use the **6** and **3** keys. The phone displays the most commonly used choice first.

4. Insert a space by pressing the # key and start entering the next word.

To add a new word into the T9 dictionary:

- After pressing the keys corresponding to the word you want to add, press the **0** or Down key to display the alternative words.
- When there are no more alternative words, the display shows Add on the bottom line. Press the Add soft key.
- If necessary, clear the word using the C key and enter the word you want to add using Alphabet mode; see page 36.
- 4. Press the **OK** soft key or the Centre key.

The word is added to the T9 dictionary and becomes the first word for the associated keypress series.

**Note**: This feature may not be available for some languages.

- To enter periods or apostrophes, press the 1 key.
   T9 mode applies grammar rules to ensure that correct punctuation is used.
- To change case in T9 mode, use the ★ key. There are three cases; Initial Capital (♠), Capital lock (♠), and Lower case (♠).
- You can move the cursor by pressing the Left or Right key. To delete letters, press the C key. Press and hold the C key to clear the display.

## Options during a call

Your phone provides a number of control functions that you can use during a call.

## Putting a call on hold

You can place the current call on hold whenever you want. You can make another call while you have a call in progress if your network supports this service.

To place a call on hold, simply press the **Hold** soft key. You can reactivate the call whenever you want, by pressing the **Unhold** soft key.

To make a call while you have a call in progress:

- Enter the phone number that you wish to dial or look it up in Phonebook.
  - For details about searching for a number in Phonebook, see page 60.
- Press the key to dial the second call.The first call is automatically put on hold.

#### Alternatively,

- Put the current call on hold by pressing the Hold soft key.
- 2. Make the second call in the normal way.

When you have an active call and a call on hold, you may switch between the two calls, changing the one on hold to active and placing the other on hold.

To switch between the two calls, simply press the **Swap** soft key.

The current call is placed on hold and the call on hold is reactivated so that you can continue conversing with the other person.

When you want to finish, end each call normally by pressing the  $\mathbf{x}^{0}$  key.

## Using the menu functions

You can access the main menu functions during a call.

- 1. Press the Options soft key or the Centre key.
- 2. Press the **OK** soft key or the Centre key when the **Menu** option highlights.
- Press the Up or Down key to scroll through the menu list.

Note: You cannot use some menus during a call. They are deactivated on this list.

For further details about available menu functions, see the list on page 50.

## Switching off the microphone (Mute)

You can temporarily switch off your phone's microphone so that the other person on the phone cannot hear you.

Example: You wish to say something to a person in the room, but do not want the person on the phone to hear you.

To switch the microphone off temporarily:

- 1. Press the **Options** soft key or the Centre key.
- Press the Down key to highlight the **Mute** option.
- Press the **OK** soft key or the Centre key.The other person can no longer hear you.

To switch the microphone back on:

- 1. Press the **Options** soft key or the Centre key.
- 2. If necessary, press the Down key to highlight the **Unmute** option.
- Press the **OK** soft key or the Centre key.The other person can hear you again.

## Muting or sending key tones

The **Mute keys** and **Send keys** options allow you to turn off and on the key tones.

If the **Mute keys** option is selected, your phone does not transmit the DTMF (Dual Tone Multi-Frequency) tones of the keys, which allows you to press keys without hearing annoying key tones during a call.

Note: To communicate with answering machines or computerised telephone systems, the **Send keys** option must be selected.

## Sending a sequence of DTMF tones

You can send the DTMF tones as a group after entering the entire number you need to send.

This option is helpful for entering a password or an account number when you call an automated system, like a banking service.

To send the DTMF tones:

- While connected to the teleservice system, press the **Options** soft key or the Centre key.
- Press the Down key to highlight the Send DTMF option.
- 3. Press the **OK** soft key or the Centre key.
- 4. Enter the number you want to send and press the **OK** soft key or the Centre key.

The tones are sent.

## Searching for a number in Phonebook

You can search for a number in Phonebook during a call.

- 1. Press the **Options** soft key or the Centre key.
- Press the Down key to highlight the **Phonebook** option.
- Press the **OK** soft key or the Centre key.The Phonebook entries are listed.
- 4. Enter the name that you wish to find.
  - If you enter the first few letters of the name, the Phonebook entries are listed starting with the entry that most closely matches your input.
- To view the highlighted entry, press the View soft key or the Centre key.

For further details about the Phonebook feature, see page 60.

## Call waiting

You can answer an incoming call while you have a call in progress, if your network supports this service and you have set the **Call waiting** menu (**Menu 7.5.3**) to **Activate**; see page 131. You are notified of an incoming call by a call waiting tone.

To answer a call while you have a call in progress:

- Press the key to answer the incoming call.
   The first call is automatically put on hold.
- To switch between the two calls, press the Swap soft key.
- To end the call on hold, press the **Options** soft key or the Centre key and select the **End held** call option.

To end the current call, press the \( \rightarrow \rightarrow \) key.

## Making a multi-party call

A multi-party call is a network service that allows up to 6 people to take part simultaneously in a multi-party or conference call. For further details about subscribing to this service, contact your service provider.

## Setting up a multi-party call

- 1. Call the first participant in the normal way.
- 2. Call the second participant in the normal way. The first call is automatically put on hold.

#### Options during a call

- To join the first participant to the multi-party call, press the **Options** soft key or the Centre key and select the **Join** option. Press the **OK** soft key or the Centre key.
- To add a new person to the multi-party call, call the new person in the normal way and press the Options soft key or the Centre key. Select the Join option and press the OK soft key or the Centre key.

You can add incoming callers by answering the call, pressing the **Options** soft key or the Centre key, and selecting the **Join** option. Repeat as required.

# Having a private conversation with one participant

 Press the **Options** soft key or the Centre key and choose the **Select one** option. Press the **OK** soft key or the Centre key.

The list of call participants appears.

- Highlight a person from the list by pressing the Up or Down key, and press the **Select** soft key, the Centre key, or the key.
- When the **Private** option highlights, press the **OK** soft key or the Centre key.

Now you can talk privately to that person. The other participants can still converse with each other.

 To return to the multi-party call, press the Options soft key or the Centre key and select the Join option. Press the OK soft key or the Centre key.

All the multi-party call participants can now hear each other.

### Dropping one participant

 Press the **Options** soft key or the Centre key and choose the **Select one** option. Press the **OK** soft key or the Centre key.

The list of call participants appears.

- Highlight a person from the list by pressing the Up or Down key, and press the Select soft key, the Centre key, or the key.
- Press the Down key to select the **Remove** option and press the **OK** soft key or the Centre key.

The call with that participant ends, but you can continue to talk to the others.

## Using the menus

The phone offers a range of functions that allow you to tailor it to your needs. These functions are arranged in menus and submenus.

The menus and submenus can be accessed by scrolling or by using the shortcuts.

# Accessing a menu function by scrolling

- In Idle mode, press the Centre key to access Menu mode.
- Select a main menu, Settings for example, using the Navigation keys and press the Centre key.
- Scroll by pressing the Up or Down key to reach a menu, **Phone settings** for example. Press the **Select** soft key or the Centre key.
- If the menu contains submenus, Language for example, you can access them by pressing the Up or Down key and press the Select soft key or the Centre key.

If the menu that you have selected contains further options, repeat this step.

| 5. | То                         | Press the                                 |
|----|----------------------------|-------------------------------------------|
|    | scroll through the menus   | Up or Down key or use the Volume keys.    |
|    | confirm the chosen setting | <b>Select</b> soft key or the Centre key. |

| 5. | То                                          | Press the                  |
|----|---------------------------------------------|----------------------------|
|    | return to the previous menu level           | § soft key or the C key.   |
|    | exit the menu without changing the settings | <b>৵</b> <sup>©</sup> key. |

## Using shortcuts

Menu items, such as menus, submenus, and options, can be accessed quickly by using their shortcut numbers. For the main menus, you can access any one of them by pressing the number keys (1 to 9) corresponding to their location on the screen.

Press the Centre key and enter the number of the menu you want.

**Note:** The numbers assigned to each menu are indicated on the list on page 50.

Example: Accessing the Language menu

- 1. Press the Centre key.
- 2. Press the 7 key for Settings.
- 3. Press the 2 key for Phone settings.
- Press the 1 key for Language.
   The available languages display.

#### List of menu functions

The following list shows the menu structure and indicates the number assigned to each option and the page where you can find a description of each feature

## 1. Call records (see page 55)

- 1.1 Missed calls
- 1.2 Received calls
- 1.3 Dialled calls
- 1.4 Delete all
- 1.5 Call time
  - 1.5.1 Last call time
  - 1.5.2 Total sent
  - 1.5.3 Total received
  - 1.5.4 Reset timers
- 1.6 Call cost\*
  - 1.6.1 Last call cost
  - 1.6.2 Total cost
  - 1.6.3 Max cost
  - 1.6.4 Reset counters
  - 1.6.5 Set max cost
  - 1.6.6 Price/unit

#### 2. Phonebook (see page 60)

- 2.1 Search
- 2.2 New entry
- 2.3 Group search
- 2.4 Group edit
- 2.5 Speed dial
- 2.6 Delete all
- 2.7 Memory status
- 2.8 Own number
- 2.9 SDN\*

<sup>\*</sup> Shows only if supported by your SIM card.

#### 3. Organiser (see page 71)

- 3.1 Alarm
  - 3.1.1 Once
    - 3.1.2 Daily
    - 3.1.3 Morning call
    - 3.1.4 Remove alarm
  - 3.1.5 Autopower
- 3.2 Calendar
- 3.3 To do list
- 3.4 Calculator
- 3.5 Voice memo
  - 3.5.1 Record voice
  - 3.5.2 Voice list
  - 3.5.3 Delete all
  - 3.5.4 Memory status
- 3.6 Currency converter

#### 4. Messages (see page 81)

- 4.1 Text messages
  - 4.1.1 Inbox
  - 4.1.2 Outbox
  - 4.1.3 Create
  - 4.1.4 Templates
  - 4.1.5 Settings
  - 4.1.6 Delete all
  - 4.1.7 Memory status
- 4.2 Voice mail
  - 4.2.1 Connect to voice server
  - 4.2.2 Voice server number
- 4.3 Broadcast messages
  - 4.3.1 Read
  - 4.3.2 Receive
  - 4.3.3 Channel list
  - 4.3.4 Language

#### Using the menus

#### 5. i-mode (see page 93)

- 5.1 **Menu**
- 5.2 Mail
  - 5.2.1 Create mail
    - 5.2.2 Create MMS
  - 5.2.3 Inbox
  - 5.2.4 Sent message
  - 5.2.5 Draft
  - 5.2.6 Check new mail
  - 5.2.7 Mail settings
  - 5.2.8 Mailbox status
  - 5.2.0 Back
- 5.3 Java application
- 5.4 SMS
- 5.5 Bookmarks
- 5.6 Go to webpage
  - 5.6.1 Enter address
  - 5.6.2 Address history
  - 5.6.0 Back
- 5.7 Saved pages
- 5.8 Settings
  - 5.8.1 Set time out
  - 5.8.2 Load images
  - 5.8.3 Wrap text
  - 5.8.4 Certificates
  - 5.8.5 Send terminal info
  - 5.8.6 Check settings
  - 5.8.0 Back

#### 6. Funbox (see page 115)

- 6.1 Applications
- 6.2 Sounds
- 6.3 Images
- 6.4 Delete all
- 6.5 Memory status

#### 7. Settings (see page 118)

- 7.1 Time & date
  - 7.1.1 Set time
  - 7.1.2 Set date
  - 7.1.3 World time
  - 7.1.4 Time format
- 7.2 Phone settings
  - 7.2.1 Language
  - 7.2.2 Greeting message
  - 7.2.3 Infrared activate
  - 7.2.4 Extra settings
- 7.3 Display settings
  - 7.3.1 Wallpaper
  - 7.3.2 Sub LCD
  - 7.3.3 Back light
- 7.4 Sound settings
  - 7.4.1 Ring tone
  - 7.4.2 Ring volume
  - 7.4.3 Alert type
  - 7.4.4 Keypad tone
  - 7.4.5 Message tone
  - 7.4.6 Folder tone
  - 7.4.7 Power on/off 7.4.8 Alert on call
  - 7.4.9 Extra tones
- 7.5 Network services
  - 7.5.1 Call diverting
  - 7.5.2 Call barring
  - 7.5.3 Call waiting
  - 7.5.4 Network selection
  - 7.5.5 Caller ID
  - 7.5.6 Closed user group
  - 7.5.7 Band selection

#### Using the menus

#### 7. Settings (continued)

- 7.6 Security
  - 7.6.1 PIN check
  - 7.6.2 Change PIN
  - 7.6.3 Phone lock
  - 7.6.4 Change password
  - 7.6.5 Privacy
    - 7.6.6 SIM lock
    - 7.6.7 FDN mode\*
    - 7.6.8 Change PIN2\*
- 7.7 Reset settings
- 7.8 i-mode setting
- 7.9 i-mode lock

#### 8. Camera (see page 142)

- 8.1 Take photos
- 8.2 My photos
- 8.3 Video
  - 8.3.1 Record
  - 8.3.2 Video clips
- 8.4 Memory status

<sup>\*</sup> Shows only if supported by your SIM card.

## Call records

In this menu, you can view the:

- · calls you have missed, received, or dialled.
- · length of your calls.
- cost of your calls, depending on your SIM card.

#### Notes:

- You can access the call records of all three types of calls by pressing the key in Idle mode.
- The number of call records the phone can store may vary, depending on your SIM card.

## Missed calls (Menu 1.1)

This menu lets you view the 20 most recent calls you received, but did not answer.

The number or name, if available, displays together with the time and date the call was received.

By pressing the **Options** soft key or the Centre key, you can access the following options:

**Edit**: allows you to edit the number, if available, and dial it or save it in Phonebook.

Delete: deletes the call from the list.

You can also dial the number by pressing the **r** key.

#### Received calls (Menu 1.2)

This menu lets you view the 20 most recent calls you received.

The number or name, if available, displays together with the time and date the call was received.

By pressing the **Options** soft key or the Centre key, you can access the following options:

**Edit**: allows you to edit the number, if available, and dial it or save it in Phonebook.

Delete: deletes the call from the list.

You can also dial the number by pressing the *r*key.

## Dialled calls (Menu 1.3)

This menu lets you view the 20 most recent calls you dialled.

The number or name, if available, displays together with the time and date the call was made.

By pressing the **Options** soft key or the Centre key, you can access the following options:

**Edit**: allows you to edit the number, and dial it or save it in Phonebook.

Delete: deletes the call from the list.

You can also dial the number by pressing the **r** key.

## Delete all (Menu 1.4)

This menu allows you to delete all of the records in each call record separately. You can also delete all of your call records at one time.

| 1. | То                               | Press the                                                                             |
|----|----------------------------------|---------------------------------------------------------------------------------------|
|    | select a call record<br>to clear | Up or Down key. To<br>delete all of your call<br>records, select <b>All</b><br>calls. |
|    | place or remove a check mark     | Centre key.                                                                           |

- Press the **Delete** soft key to delete the marked records.
- When a confirmation message displays, press the Yes soft key or the Centre key to confirm.
- 4. When the phone asks for confirmation again, press the **Yes** soft key or the Centre key.

## Call time (Menu 1.5)

This menu lets you view the time log for calls made and received.

**Note**: The actual time invoiced by your service provider may vary, depending on network features, rounding-off for billing purposes, and so on.

The following options are available:

Last call time: shows the length of the last call.

**Total sent**: shows the total length of all calls you have made since the timer was last reset.

**Total received**: shows the total length of all calls you have received since the timer was last reset.

**Reset timers**: allows you to reset the call timers. You must first enter the phone password and then press the **OK** soft key or the Centre key.

**Note**: The password is preset to "00000000" at the factory. To change this password, see page 137.

## Call cost (Menu 1.6)

This network feature lets you view the cost of calls. This menu may not be available, depending on your SIM card.

The following options are available:

**Last call cost**: shows the cost of the last call you made.

**Total cost**: shows the total cost of all calls you have made since the cost counter was last reset. If the total cost exceeds the maximum cost set in the **Set max cost** option, you can no longer make any calls until you reset the counter.

Max cost: shows the maximum cost set in the **Set** max cost option. See below.

**Reset counters**: allows you to reset the cost counter. You must first enter your PIN2 (see page 155) and then press the **OK** soft key or the Centre key.

**Set max cost**: allows you to enter the maximum cost authorised for your calls. You must first enter your PIN2 (see page 155) and then press the **OK** soft key or the Centre key.

**Price/unit**: allows you to set the cost of one unit; this price per unit is applied when calculating the cost of your calls. You must first enter your PIN2 (see page 155) and then press the **OK** soft key or the Centre key.

## **Phonebook**

You can store phone numbers and their corresponding names in both your SIM card and your phone's memories. They are physically separate but are used as a single entity, called Phonebook.

**Note**: Depending on your particular SIM card, the maximum number of phone numbers the SIM card can store may differ.

## Search (Menu 2.1)

In this menu, you can search Phonebook entries by entering names.

**Note:** You can quickly access this menu by pressing and holding the Left key in Idle mode.

 Enter the first few letters of the name that you want to find.

The Phonebook entries are listed, starting with the name that most closely matches your input.

| 2. | То                                                     | Press the                                                 |
|----|--------------------------------------------------------|-----------------------------------------------------------|
|    | view the highlighted entry                             | View soft key or the Centre key.                          |
|    | select a different entry                               | Up or Down key until<br>the entry you want<br>highlights. |
|    | look for a name<br>starting with a<br>different letter | key labelled with the letter you want.                    |

- 3. Once you have found the entry, you can:
  - Press the r key to dial the number.
  - Press the Options soft key or the Centre key to access the Phonebook entry options; for further details, see the next sections.
  - Press the i-mail soft key to send an i-mail. For further details about sending an i-mail, see page 96.

## **Using Phonebook entry options**

While accessing any Phonebook entry, press the **Options** soft key or the Centre key to access the options for the entry.

**Note**: If the selected entry is an e-mail address, some of the options are not available.

The following options are available:

**Photo caller ID**: allows you to assign one of the photos you took using the camera as a caller ID image to be displayed when you receive a call from the selected number. For details about the camera feature, see page 142.

<u>Select photo</u>: allows you to select a photo for the number.

<u>Take photo</u>: allows you to take a new photo to be used as a caller ID.

View: displays the photo assigned to the number.

<u>Delete caller ID</u>: cancels the photo caller ID setting for the number

#### **Phonebook**

**Ringtone caller ID**: allows you to assign one of the ring tones to sound when you receive a call from the selected number. For details about the ring tone feature, see page 124.

<u>Ringtone caller</u>: allows you to assign one of the ring tones to the number.

<u>Selected ringtone</u>: allows you to listen to the ring tone assigned to the number.

<u>Delete caller ID</u>: cancels the ringtone caller ID setting for the number.

**Note**: When your phone is in Silent mode, you cannot access this option.

Edit: allows you to edit the name and number.

Select **One entry** to change one number for the selected name. If you change the name, the number is saved separately.

Select All entry to change the name of the entry.

**Copy**: allows you to copy the number to another location.

**Paste**: allows you to paste the number into the normal dialling mode. Use this option to dial a number similar to one in Phonebook, such as a different extension in the same office.

**Delete:** allows you to delete the selected number from Phonebook. You are asked to confirm that you wish to delete the name and number by pressing the **Yes** soft key or the Centre key.

**Caller group**: allows you to organise your Phonebook entries in caller groups so that the phone alerts you in a specific way when a person from one of your groups calls you. Select one of the 10 groups available.

To remove an entry from a group, select the  $\bf No$   $\bf group$  option.

For further details about how to change caller group properties, see page 66.

**Add entry**: allows you to add a new number to the currently selected name.

## New entry (Menu 2.2)

This menu allows you to add a new entry into Phonebook

 Select an icon to identify the category in which the number is to be stored by pressing the Left or Right key, and press the **Select** soft key or the Centre key.

Note: The E-mail icon ( is available in this procedure. It allows you to save an e-mail address instead of a phone number.

Select a memory location, either SIM or Phone, and press the Select soft key or the Centre key.

**Note**: When you are saving an e-mail address, SIM is not available.

3. Enter a name and press the **OK** soft key or the Centre key.

For further details about how to enter characters, see page 34.

#### Phonebook

- 4. Enter the number or address you want to store and press the **Save** soft key or the Centre key.
- If you do not want to save the number and name in the suggested location, press the C key to clear the location number and enter another location by pressing the number keys.
- Press the **OK** soft key or the Centre key to store the name and number.

After storing, the phone displays the Phonebook name and number you just stored.

| 7. | То                        | Press the                                                                             |
|----|---------------------------|---------------------------------------------------------------------------------------|
|    | access the entry options  | <b>Options</b> soft key or<br>the Centre key. For<br>further details, see<br>page 61. |
|    | dial the number           | c key.                                                                                |
|    | return to the idle screen | ♠® key.                                                                               |

**Note**: When the entry type is an e-mail address, you can send an i-mail by pressing the **i-mail** soft key. For details, see page 96.

## Group search (Menu 2.3)

You can search Phonebook entries by group.

1. Enter the first few letters of the group name that you want to find.

The caller groups are listed, starting with the group that most closely matches your input.

If necessary, scroll to a group by pressing the Up or Down key and press the View soft key or the Centre key.

The Phonebook entries in the caller group are listed.

| 3. | То                         | Press the                                                 |
|----|----------------------------|-----------------------------------------------------------|
|    | view the highlighted entry | View soft key or the Centre key.                          |
|    | select a different entry   | Up or Down key until<br>the entry you want<br>highlights. |

Once you have found the entry, press the key to dial the number.

Alternatively, press the **Options** soft key or the Centre key to access Phonebook entry options. For further details, see page 61.

### Group edit (Menu 2.4)

In this menu, you can change the properties of each group.

- Scroll through the group list by pressing the Up or Down key.
- 2. When the group you want highlights, press the **Options** soft key or the Centre key.
- Select each option and change the settings, as you want. The following options are available:
  - Call ring tone: allows you to set a ring tone to be used when you receive a voice call from a member of that group.
  - **SMS tone**: allows you to set a ring tone to be used when you receive a message from a member of that group.
  - Graphic: allows you to set a graphic icon to be displayed when you receive a voice call from a member of that group.
  - Group name: allows you to assign a name to the group. For further details about how to enter characters, see page 34.
- After changing the setting, press the Select or OK soft key, or the Centre key.

## Speed dial (Menu 2.5)

You can assign up to 8 phone numbers from your Phonebook list that you use most frequently to the number keys (2 to 9), and then dial them easily whenever you want, simply by pressing and holding the associated number key.

## Setting up speed dial entries

 Select the key to which you wish to assign the speed dialling number, from the 2 to 9 keys, and press the OK soft key or the Centre key.

**Note:** Memory location 1 is reserved for your voice mail server number.

If you have already assigned a number to the key, the **Options** soft key replaces the **OK** soft key.

- Select a name from the Phonebook list and press the **View** soft key or the Centre key.
- Select a number, if the name has more than one, by pressing the Up or Down key and press the **Select** soft key or the Centre key.

Once you have assigned a number to the key, you can access the following options by pressing the **Options** soft key or the Centre key:

**Change**: allows you to assign a different number to the key.

**Delete**: allows you to clear the setting so that no number is assigned to the key.

#### **Phonebook**

**Delete all**: allows you to clear the settings for all the keys so that no numbers are assigned to any of the keys.

**Number**: allows you to view the number assigned to the key.

## Speed dialling

To quickly dial the numbers assigned to the **2** to **9** keys, press and hold the appropriate key in Idle mode.

## Delete all (Menu 2.6)

You can delete all of your entries from your phone's memory, your SIM card, or both.

| 1. | То                           | Press the                                                                             |
|----|------------------------------|---------------------------------------------------------------------------------------|
|    | select a memory              | Up or Down key. To<br>delete all of your<br>Phonebook entries,<br>select <b>All</b> . |
|    | place or remove a check mark | Centre key.                                                                           |

- When you have finished marking, press the Delete soft key to delete the entries in the selected memory location(s).
- Enter the phone password and press the **OK** soft key or the Centre key.

**Note**: The password is preset to "00000000" at the factory. To change this password, see page 137.

- When a confirmation message appears, press the Yes soft key or the Centre key.
- When the display asks for confirmation again, press the **Yes** soft key or the Centre key.

## Memory status (Menu 2.7)

You can check how many names and numbers are stored in Phonebook, in both the SIM card and the phone's memory.

Press the Up or Down key to view the number of entries you have stored and the total number of the entries you can store on the SIM card and in the phone's memory.

## Own number (Menu 2.8)

#### You can:

- assign a name to each of the own phone numbers registered on your SIM card.
- · edit the names and numbers.

Any changes made here do not in any way affect the actual subscriber numbers on your SIM card.

## **SDN** (Service dialling numbers) (Menu 2.9)

You can view the list of Service Dialling Numbers (SDN) assigned by your service provider. These numbers include emergency numbers, directory enquiries, and voice mail numbers.

- Scroll through the numbers by pressing the Up or Down key.
- To dial the number displayed, press the **Dial** soft key, the Centre key, or the key.

**Note**: This menu is available only when your SIM card supports Service Dialling Numbers.

# **Organiser**

The organiser feature enables you to:

- set an alarm so that the phone rings at a specific time, for example, to remind you of an appointment.
- · view the calendar and organise your schedule.
- · define a list of things to do.
- · record a voice memo.
- use the phone as a calculator for basic mathematical equations or currency exchange operations.

## Alarm (Menu 3.1)

This feature allows you to:

- set an alarm to ring at a specific time.
- set the phone to switch on automatically and ring the alarm even if the phone is switched off.

The following options are available:

Once: the alarm rings only once and is then deactivated.

Daily: the alarm rings every day at the same time.

**Morning call**: the alarm rings to wake you up in the morning.

#### Organiser

#### To set an alarm:

- Choose the type of alarm to be set and press the Select soft key or the Centre key.
- 2. Enter the time for the alarm to sound.

**Note**: Your phone is preset to a 12-hour format. To change the format, see page 119.

If you want to access the alarm options, press the **Options** soft key. The following options are available:

- Remove alarm: deactivates the current alarm.
- Alarm sound set: allows you to select the alarm melody.
- 3. Press the Centre key.
- 4. If applicable, select **AM** or **PM** and press the **Select** soft key or the Centre key.
- If you select Morning call in step 1, choose the repeat option, Monday to friday or Monday to saturday, and press the Select soft key or the Centre key.

To stop the alarm when it rings, press any key.

**Remove alarm**: deactivates all alarm settings.

**Autopower**: when this option is set to **Enable**, the alarm rings at the specified time, even if the phone is switched off

If the option is set to **Disable** and the phone is switched off at the specified time, the alarm does not ring.

# Calendar (Menu 3.2)

With the calendar feature, you can:

- · consult the calendar and check your memos.
- write memos to keep track of your schedule.
- · set an alarm to act as a reminder.

# Consulting the calendar

When you select the **Calendar** menu, the calendar displays with today's date highlighted. The following options are available when you press the **Options** soft key:

**Search all**: displays all of the memos, starting with the oldest, regardless of the day. To scroll through the memos, press the Up or Down key.

**Delete all**: allows you to delete all of the memos. You are asked to confirm your action.

Go to date: allows you to go to a specific date.

**Exit**: exits the calendar feature and returns to Idle mode

## Writing a memo

You can make up to 100 memos for the calendar. More than one memo can be made for one day.

To write or edit a memo on a specific date:

 Select a date on the calendar by pressing the Navigation keys.

Note: To skip to the previous or next month, press the Volume keys on the left side of the phone.

#### Organiser

2. Press the Centre key.

An empty memo screen displays allowing you to enter your memo.

3. Enter your memo and then press the **OK** soft key or the Centre key.

**Note**: For further details about how to enter characters, see page 34.

You are asked if you wish to set an alarm.

4. If you want an alarm to ring on the chosen day, press the Centre key. Continue to the next step.

Otherwise, press the **Skip** soft key. The memo is saved.

Enter the time for the alarm and press the Centre key.

**Note**: Your phone is preset to a 12-hour format. To change the format, see page 119.

You can also select the melody for the alarm by pressing the **Melody** soft key.

If applicable, select AM or PM and press the Select soft key or the Centre key.

The colour of the date on the calendar changes to green to indicate that a memo exists for that date.

When the alarm time for a memo comes and the phone sounds the selected alarm melody, press the **View** soft key or the Centre key to view the memo. Alternatively, press either of the **Exit** soft key or the  $\mathbf{x}^{\oplus}$  key to stop the alarm.

# Viewing a memo

When you select a day on which more than one memo exists, the latest memo for that day displays.

In that case, press the Up or Down key to scroll to the previous or next memo.

Press the **New** soft key or the Centre key to add a new memo for the day.

You can access the following options by pressing the **Options** soft key:

Edit: allows you to change the memo text.

**Alarm**: allows you to set an alarm to ring at a specified time to remind you of the memo. If you have already set an alarm for that memo, you can change or delete the alarm.

Delete: deletes the memo.

**Copy to**: allows you to copy the memo to another date.

**Move to**: allows you to change the date of the memo.

# To do list (Menu 3.3)

This feature allows you to:

- · enter a list of tasks to be done.
- assign priorities and deadlines to each task.
- · sort the tasks by priority and status.

## Creating the To do list

- Press the **New** soft key or the Centre key.
- 2. Enter the first task.

**Note**: For further details about how to enter characters, see page 34.

- 3. Press the **OK** soft key or the Centre key.
- Select a priority level of High, Normal, or Low by pressing the Up or Down key and press the Select soft key or the Centre key.
- Enter your deadline and press the **OK** soft key or the Centre key.

If you do not want to set a deadline, press the **Skip** soft key.

# Editing the To do list

When you select the **To do list** menu, the tasks display with a check mark, if the task has been done, and a priority level indicator; for High, for Normal, and for Low.

Scroll to a task on the list and press the Centre key to view the details for the task. You can scroll through other tasks by pressing the Up or Down key, if necessary.

To change the status of a specific task as completed as of the current time and date, press the  $\star$  key to mark the task.

Press the **Options** soft key to access the following options:

New: allows you to create a new task.

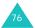

**Mark**: allows you to change the status of a task as completed as of the current time and date.

**Edit:** allows you to edit an existing task. You can change the text, priority, and/or deadline for the task.

**Sort**: allows you to sort the existing tasks by priority or status. Select the sort criterion (**High**, **Low**, **Done**, or **Undo**).

Copy: allows you to copy the task.

**Copy to calendar**: copies the task to the calendar as a memo. Change the text and deadline for the task and set an alarm

Delete: deletes the task.

Delete all: allows you to delete all tasks.

Exit: exits the To do list menu.

# Calculator (Menu 3.4)

With this feature, you can use the phone as a calculator. The calculator provides basic arithmetic functions: addition, subtraction, multiplication, and division.

1. Enter the first number using the numeric keys.

#### Notes:

- To move the cursor to the left or right, press the
   \* or # key.
- To include a decimal point or a bracket, press the left soft key until the symbol you want displays.
- Enter the operation for your calculation by pressing the Navigation keys, according to the illustration on the display.

#### Organiser

- Enter the second number.
- 4. To view the result, press the Centre key.
- 5. Repeat steps 1 to 4 as many times as required.

# Voice memo (Menu 3.5)

You can record voice memos. After recording, you can send the memo to other people using the i-MMS feature.

## Record voice (Menu 3.5.1)

This menu allows you to record a new memo. When you select this option, the display shows a 30-second timer.

- To start recording, press the **Record** soft key or the Centre key.
- 2. Record a memo by speaking into the microphone.
- When you press the **Stop** soft key or the Centre key, or if the recording time expires, the following options display:
  - Replay: plays back your memo.
  - Re-record: discards the memo and enables you to record another one.
  - Save: allows you to save the memo.
  - Quit: cancels your recording and exits the Record voice menu.
- To save the memo, select Save and press the Select soft key or the Centre key.

5. Press the **C** key to clear the default name, if necessary, and enter a name for the memo.

For further details about how to enter characters, see page 34.

6. Press the **OK** soft key or the Centre key.

The memo is saved and then the display shows the memo information.

- 7. Press the **Options** soft key or the Centre key to access the following memo options:
  - Send: allows you to send the memo to other people by using the i-MMS feature. See page page 100 for further details about sending a message.
  - Rename: allows you to change the name of the memo.
  - **Delete**: allows you to delete the memo.
- 8. To exit, press the 5 soft key or the Ney.

# Voice list (Menu 3.5.2)

This menu shows a list of saved voice memos. Scroll to a memo and press the **Options** soft key or the Centre key to access the following options:

Play: plays the memo.

**Send**: allows you to send the memo to other people by using the i-MMS feature. See page 100 for further details about sending a message.

**Rename**: allows you to change the memo name.

Properties: displays the properties of the memo.

Delete: allows you to delete the memo.

### Delete all (Menu 3.5.3)

In this menu, you can delete all of your voice memos.

When a confirmation message appears, press the **Yes** soft key or the Centre key.

When the displays asks for confirmation again, press the **Yes** soft key or the Centre key one more time.

## Memory status (Menu 3.5.4)

You can check the amount of memory being used and the memory remaining for voice memos.

The display shows the amount of the Total, Used, and Free memory, including the number of memos you have recorded and the total number of memos you can record.

# Currency converter (Menu 3.6)

Using this menu, you can do currency conversions.

- Enter the current exchange rate of your source currency to the foreign currency and press the OK soft key or the Centre key.
  - You can insert a decimal point by pressing the # key.
- Enter the amount of your source currency you want to convert and press the **OK** soft key or the Centre key.
  - The amount you entered and its equivalent value in the foreign currency display.
- 3. Press the **Exit** soft key or the **C** key to exit the currency converter.

# Messages

Using the **Messages** menu, you can use various message features, such as:

- text messages
- · voice mail
- · broadcast messages

# Text messages (Menu 4.1)

Short Message Service (SMS) allows you to send and receive short text messages to and from other GSM mobile phones. In addition, your phone supports the Enhanced Messaging Service (EMS), which enables you to include pictures, melodies, and animated images in your messages. To use this feature, you must subscribe to your service provider's message service.

The Text Message icon ( ) appears when you have received new text messages. If the memory is full, an error message displays and you will be unable to receive any new messages. Use the **Delete** option in each message box to delete unwanted messages.

Note: You can quickly access the **Text messages** menu by simply pressing the Right key in Idle mode

#### Inbox (Menu 4.1.1)

This message box is used to store messages that you have received.

When you enter this menu, the list of messages in the box displays with the senders' phone numbers or names, if available in your Phonebook.

- Select a message from the list and press the View soft key or the Centre key to read the message contents.
- Press the Up or Down key to scroll through the contents.
- Press the \* or # key to scroll to the previous or next message.

While reading a message, you can access the following options by pressing the **Options** soft key or the Centre key:

**Delete**: allows you to delete the message.

**Send**: allows you to send/resend the message. For further details about how to send a message, see page 84.

**Text reply**: allows you to send a reply to the sender.

Call back: allows you to call the sender.

**Save address**: allows you to extract the sender's number and URL, e-mail addresses, or phone numbers from the message text.

**Move to phone**: allows you to move the message from the SIM card to the phone's memory. This option is only available for messages stored on the SIM card.

**Move to sim**: allows you to move the message from the phone's memory to the SIM card. This option is only available for messages stored in the phone's memory.

**Select objects**: allows you to save media items, such as sounds or images, from the message into your phone. You can then use these items when writing a message. For details, see page 86.

#### Outbox (Menu 4.1.2)

This message box is used to store messages that you have sent or will send.

When you enter this menu, a list of messages in the box displays with the recipients' phone numbers or names, if available in your Phonebook.

- Select a message from the list and press the View soft key or the Centre key to read the message contents.
- 2. Press the Up or Down to scroll through the contents.
- Press the \* or # key to scroll to the previous or next message.

While reading a message, you can access the following options by pressing the **Options** soft key or the Centre key:

**Delete**: allows you to delete the message.

**Send**: allows you to send/resend the message. For further details about how to send a message, see page 84.

**Save address**: allows you to extract the destination number and URL, e-mail addresses, or phone numbers from the message text.

**Move to phone**: allows you to move the message from the SIM card to the phone's memory. This option is only available for messages stored on the SIM card.

**Move to sim**: allows you to move the message from the phone's memory to the SIM card. This option is only available for messages stored in the phone's memory.

**Select objects**: allows you to save images from the message into your phone. You can then use these items when writing a message. For details, see page 86.

#### Create (Menu 4.1.3)

In this menu, you can write and send SMS messages. You can quickly access this menu by pressing and holding the Right key in Idle mode.

### Creating a simple text message

1. Create your message.

You can create a message using standard Alphabet characters or special Uni-code characters, depending on the setting in the **Character support** menu; see page 89.

#### Notes:

- For further details about entering characters, see page 34.
- You can enter up to 918 standard Alphabet characters in your message. When you enter text using Uni-code characters, the maximum number of characters which can be in a message is reduced to approximately half.

- When you finish entering the message, press the **Options** soft key or the Centre key. The following options are available:
  - Send only: allows you to send the message.
     The message is then deleted after sending.
  - Save and send: allows you to first save a copy of the message and then sends the message. You can read the message in your Outbox.
  - Save only: allows you to save the message to be sent at a later time. You can read the message in your Outbox.
  - For further details about Text formatting, Add content, Add templates, Add from phonebook, Add from bookmarks, and Language options, see page 86.
- Select Send only or Save and send, and press the Select soft key or the Centre key.
  - If you want to just save the message, select **Save only**. After saving the message, the phone returns to the Text messages menu screen.
- If you select a save option, choose a memory location and press the **OK** soft key or the Centre key.
- Enter a destination number and press the **OK** soft key or the Centre key.

The message is sent.

**Note**: When the phone fails to send the message, it asks you if you want to retry. Press the **OK** soft key or the Centre key to confirm. Otherwise, press the **Exit** soft key to return to the Create screen.

### Creating a message using options

- 1. Create a message.
- 2. Press the Options soft key or the Centre key.
- Select one of the following options by pressing the Up or Down key and press the **Select** soft key or the Centre key:
  - Text formatting: allows you to format the style of the text.

For the **Size** attribute, **Normal**, **Large**, and **Small** sizes are available.

For the **Bold**, **Italic**, **Underline**, and **Strikethrough** attributes, select **On** or **Off**.

These attributes can be combined.

 Add content: allows you to add a sound, melody, picture, or animated image to the message. Select the category of the content to be added. In each category, you can select from the various factory-set items or choose an item received from other sources, such as the Internet or other phones.

**Note**: When you add media items to a message, the number of characters you are allowed to enter decreases.

- Add templates: allows you to apply one of the preset message templates to the text.
   Select one of 5 items stored in the Templates folder. For further details, see page 87.
- Add from phonebook: allows you to add a Phonebook entry to your message. Select one from the list.

- Add from bookmarks: allows you to add a web page address stored in your Bookmarks list. Select one from the list.
- Language: allows you to change the language to be used in T9 input mode. Select the language to be used.
- 4. Complete the message, and send or save it by following the procedure from step 2 on page 85.

## Creating a long text message

When you write a text message, the phone automatically splits it into several messages if your message exceeds the maximum number of characters allowed for sending. The number of split messages to be sent is shown each time your message splits. Depending on your service provider, the maximum number of characters may vary.

### Templates (Menu 4.1.4)

Using this menu, you can preset a maximum of 5 messages that you most frequently use.

Select an empty location or one of the message templates and press the **Options** soft key or the Centre key.

The following options are available:

**Edit**: allows you to write a new message template or edit the existing message template.

**Note**: For further details about how to enter characters, see page 34.

**Send**: allows you to retrieve the message template. Once you have completed the message, you can send, save and send, or simply save it. For further details about how to send a message, see page 84.

**Delete**: allows you to delete the message template. You are asked to confirm the deletion by pressing the **Yes** soft key or the Centre key.

## Settings (Menu 4.1.5)

In this menu, you can set up default message information. A setting group is a collection of settings required to send messages. The number of setting groups available depends on the capacity of your SIM card.

**Note**: The last setting you accessed is automatically activated for sending subsequent messages.

**Setting x** (where x is the setting group number): each group has its own submenu.

<u>Setting name</u>: allows you to give a name to the setting group currently being defined.

<u>Service centre</u>: allows you to store or change the number of your message centre, which is required when sending messages. You must obtain this number from your service provider.

<u>Default destination</u>: allows you to store a default destination number. The number automatically displays on the Destination screen when you create a message.

<u>Default type</u>: allows you to set the default message type to **Text**, **Fax**, **Email**, or **Paging**. The network can convert the messages into the selected format.

<u>Validity period</u>: allows you to set the length of time your text messages are stored in the message centre while attempts are made to deliver them.

**Common settings**: The following options are available:

<u>Reply path</u>: allows the recipient of your message to send you a reply through your message centre, if your network supports this service.

<u>Delivery reports</u>: allows you to activate or deactivate the report function. When this function is activated, the network informs you whether or not your message has been delivered.

<u>Bearer selection</u>: allows you to choose either **GSM** or **GPRS preferred**, depending on your network.

<u>Character support</u>: allows you to select a character encoding type, either **GSM-alphabet**, **Uni-code**, or **Automatic**. If you select **Automatic**, the phone automatically changes the encoding type from GSM-alphabet to Uni-code when you enter a Unicode character.

When you select **Uni-code**, the maximum number of characters which can be in a message is reduced to approximately half. If your recipient's phone does not support Uni-code characters, he/she may not be able to read your message correctly. For details about Uni-code characters, see page 173.

#### Delete all (Menu 4.1.6)

This menu allows you to delete all of the text messages in each message box separately, and all broadcast messages. You can also delete all of your messages at one time.

| 1. | То                               | Press the                                                                    |
|----|----------------------------------|------------------------------------------------------------------------------|
|    | select a message<br>box to clear | Up or Down key. To delete all of your messages, select <b>All messages</b> . |
|    | place or remove a check mark     | Centre key.                                                                  |

- Press the **Delete** soft key to delete the marked messages.
- When a confirmation message displays, press the Yes soft key or the Centre key to confirm.
- When the phone asks for confirmation again, press the **Yes** soft key or the Centre key.

# Memory status (Menu 4.1.7)

You can check how many messages are stored in the SIM, PHONE, and CB (Cell Broadcast) memories.

Press the Up or Down key to view the number of messages you have stored and the total number of messages you can store in the SIM, PHONE, and CB memories.

# Voice mail (Menu 4.2)

This menu allows you to access your voice mailbox, if your network supports this service.

The following options are available:

Connect to voice server: before using the voice mail feature, you must enter the voice server number obtained from your service provider. You can then select this menu and press the **OK** soft key or the Centre key to listen to your messages.

You can quickly connect to the voice server by pressing and holding the 1 key in Idle mode.

**Voice server number**: this menu allows you to change the voice mail server number, if necessary.

**Note**: Voice mail is a network feature. Please contact your service provider for further details.

# Broadcast messages (Menu 4.3)

This network service allows you to receive text messages on various topics, such as the weather or traffic. Cell Broadcast (CB) messages display as soon as they are received, provided that:

- the phone is in Idle mode.
- · the Receive option is set to Enable.
- the message channel is currently active on the channel list.

#### Messages

The following options are available:

**Read**: lets you view the received broadcast messages.

The **Volatile** box displays broadcast messages from the network, but loses its contents as soon as the phone is switched off. Scroll through the message by using the Up and Down keys.

You can save a broadcast message in the **Archive** box for later retrieval. When a text notification appears, press the **Options** soft key or the Centre key and select **Save**.

**Receive**: allows you to enable or disable the reception of broadcast messages.

**Channel list**: allows you to indicate the channels from which you wish to receive broadcast messages. The following options are available:

<u>Select</u>: use to enable or disable channels on the list by marking or unmarking them, respectively. A check mark displays in front of each selected channel.

Add channel: use to enter the ID and title for a new channel.

<u>Delete</u>: use to remove a channel from the list.

<u>Edit</u>: use to change the ID and title of an existing channel.

**Language**: allows you to select your preferred language in which to display the broadcast messages.

Please contact your service provider for further details.

# i-mode

Using this menu, you can use various features related with the i-mode connections, such as:

- · i-mode browser
- i-mode mail and multimedia message services
- · Java applications

**Note**: You can quickly access this menu by pressing the **i-mode** soft key in Idle mode.

#### About the i-mode

In i-mode, the mobile telephony Internet, you will find more than 130 well-known sites, so everything becomes extremely simple. Browse through your favourite magazines, book tickets and hotels for your vacations, find your favourite club and use the map to find the way there, download the best ring tones and games at the lowest price, buy the latest CD singles, use your mobile phone to send live emails with photographs, at half the cost of an MMS and much more with a single press of a button. You can do all of these economically since with i-mode you are charged by the amount of data you send and receive, not by the length of time you are online.

# ■ Menu (Menu 5.1)

It is extremely simple to connect to i-mode. Just choose **Menu** and then Main Menu, and enjoy unique services. Get well informed, communicate, have fun, and make any transaction quick and easy with a simple press of a button.

**Note**: You can quickly enter this menu by pressing and holding the Centre key in Idle mode.

# Navigating the i-mode browser

| То                          | Press the              |
|-----------------------------|------------------------|
| scroll through links        | Up or Down key.        |
| open a link                 | Centre key.            |
| return to the previous page | Left key or the C key. |

#### Notes:

- You can access only web pages that are compatible with i-mode.
- Key operations on an i-mode screen depend on the current screen contents.
- You can dial a phone number displayed on a web site simply by selecting the number, for example, from a telephone directory to a restaurant guide. You can also quickly open a mail composition screen by selecting the e-mail address displayed on a web site or message screen.
- You can answer a call while using the i-mode feature.
   After ending the call, the display returns to the function screen you were using.

# Using browser menu options

Various menu options are available when you are using the i-mode browser.

To access a menu option:

- Press the Menu soft key. A menu list displays.
- Highlight a menu by pressing the Up or Down key.
- 3. Select an option by pressing the Centre key.
- If necessary, scroll a secondary option by pressing the Up or Down key, and press the Centre key.

The following options are available:

Add bookmark: bookmarks the current web page.

**Bookmarks**: shows the bookmark list. This option displays only when more than one bookmark is saved.

**Save image**: saves an image on the current web page.

Save page: saves the current web page.

**Save selection**: allows you to save the phone number or e-mail address selected on the web page into your Phonebook.

**Certificate info**: displays the server certificates of the current web page. This option displays only when the current page is an SSL (Secure Sockets Layer) page.

**Go to webpage**: allows you to enter a URL address or select one from the Address history list.

**Reload**: updates the data on the current web page.

**Page info:** shows the URL address of the current web page.

**Create message**: allows you to send the URL address of the current page to other people by using an i-mail. For further details, see the next section.

# Exiting the i-mode browser

To exit the browser at any time, simply press the  $\infty$  key.

# Mail (Menu 5.2)

This menu allows you to use i-mail and i-MMS message services.

**Note**: You can quickly access this menu by pressing the **i-mail** soft key in Idle mode.

## Create mail (Menu 5.2.1)

You can create and send a mail, attaching various types of media files.

# Creating and sending an i-mail

- When the **To1** field is highlighted, press the Centre key.
- Enter a destination address and press the Centre key.

For further details about entering text, see page 34.

- Press the Down key to highlight the Subject field and press the Centre key.
- 4. Enter a mail subject and press the Centre key.

Note: In addition to 4 normal input modes, you can use Pictographic mode in the Subject and Message fields, which allows you to enter a variety of pictograms to enhance your text. Pictograms may not display properly on phones that are not compatible with i-mode.

- Press the Down key one or more times to highlight the **Message** field and press the Centre key.
- Enter the mail text and press the Centre key. When entering the message text, you can use the copy & paste feature by pressing the Options soft key. For further details, see page 99.

Note: You can enter a carriage return code by entering a " ← " from the Symbol list. The line will change at that point when the recipient reads the message.

- Press the Down key one or more times to highlight the **Attachment** field and press the Centre key.
- 8. Select **Attach image** or **Attach melody** and press the Centre key.
- Find the file you want and press the **OK** soft key or the Centre key.

The file is attached to your mail.

Press the Down key to highlight **Send** and press the Centre key.

**Note**: If the phone encounters a problem while sending a mail, it will save the mail in the Draft box.

To save the mail into the Draft box, select Save.

# **Using mail options**

While creating a mail, you can access the following options by pressing the **Menu** soft key.

**Note**: Depending on the field selected on the mail screen, available options may vary.

Send: sends the mail.

Save: saves the mail into the Draft box.

Attach image: allows you to attach an image file to the mail

**Attach melody**: allows you to attach a melody file to the mail

**Delete attachment**: allows you to delete the attached file.

Play/View file: allows you to play or view an attached file.

**Open phonebook**: allows you to retrieve an e-mail address from Phonebook.

Add To: allows you to add more To addresses.

Add Cc: allows you to add Cc addresses.

Add Bcc: allows you to add Bcc addresses.

**Change to To**: allows you to change a Cc or Bcc address to a To address.

**Change to Cc:** allows you to change a To or Bcc address to a Cc address

**Change to Bcc**: allows you to change a To or Cc address to a Bcc address.

**Del. address**: allows you to delete the currently selected address.

**Attach header**: allows you to attach a header specified in the **Edit header** option of the Mail settings to the mail. See page 108.

**Attach sign.**: allows you to attach your signature specified in the **Edit signature** option of the Mail settings to the end of the mail. See page 108.

Del. message: deletes the mail text.

Del. mail: deletes the mail.

### Copying and pasting text

You can copy and paste your preferred part of the text. This feature makes it easier to enter text.

- While creating a mail or an MMS message, place the cursor where you wish by using the Navigation keys.
- Press the Options soft key and select Copy messages.
- 3. Press the Copy on soft key.
- 4. Highlight the text as you want pressing the Navigation keys and press the Centre key.

The following options are available:

- Copy: copies the highlighted part of the text.
- Cut: cuts the highlighted part of the text.

- Delete: deletes the highlighted part of the text.
- Copy all: copies the whole text you have created.
- Save address: (dependent on your SIM card) allows you to extract the destination number and URL, e-mail addresses, or phone numbers from the received message text.
- Select Copy, then the display returns to the mail text screen.

To cut the selected text, select Cut.

Press the **Options** soft key and select **Paste** to paste the copied text.

The text is inserted to the mail text screen.

# Create MMS (Menu 5.2.2)

In this menu, you can create and send an MMS (Multimedia Message Service) message.

Multimedia Message Service is a messaging service which provides delivery of personal multimedia messages from phone to phone or from phone to e-mail.

In addition to the familiar text content, multimedia messages can contain SMIL slides including an image and an audio, which is a multimedia presentation in a single file.

**Note**: You cannot add media contents you have bought on the Internet to an SMIL slide.

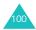

### Creating and sending an i-MMS message

- 1. When the **To1** field is highlighted, press the Centre key.
- 2. Enter a destination address or phone number and press the Centre key.
  - For further details about entering text, see page 34.
- 3. Press the Down key to highlight the **Subject** field and press the Centre key.
- 4. Enter a mail subject and press the Centre key.

Note: In addition to 4 normal input modes, you can use Pictographic mode in the Subject and SMIL fields, which allows you to enter a variety of pictograms to enhance your text. Pictograms may not display properly on phones that are not compatible with imode.

Press the Down key to highlight the SMIL field and press the Centre key.

Now you can compose SMIL slides for the i-MMS message by using the following options:

Add text: allows you to add a message text.
 When entering the message text, you can use
 the copy & paste feature by pressing the
 Options soft key. For further details, see
 page 99.

Note: You can enter a carriage return code by entering a " ← " from the Symbol list. The line will change at that point when the recipient reads the message.

- Remove text: removes the entered text.
- Add image: allows you to add an image.
- Remove image: removes the added image.
- Add audio: allows you to add an audio clip.
   When you add an audio, the dicon appears on the top right of the slide.
- Remove audio: removes the added audio clip.
- Preview: shows the message slide you have composed.
- Add slide: adds a new slide after the last slide. Once you have added slides, you can scroll between them by pressing the Left or Right keys.
- Insert slide: inserts a new slide before the currently selected slide.
- Remove slide: removes the currently selected slide.
- Text colour: allows you to choose a colour for the message text.
- Background colour: allows you to choose a colour for the background of the slides.
- Set Fit mode: allows you to choose the size in which the image displays.

Hidden: the image displays in the actual size.

<u>Fill</u>: the image is scaled to fit into the image area.

<u>Meet</u>: the image is scaled so that the longer side of the height or width, fits the corresponding side of the display area. This may leave some empty space in the display.

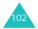

<u>Slice</u>: the image is scaled so that the shorter side of the height or width, fits the corresponding side of the display area. This may cut off part of the display.

- **Options**: allows you to change the display time for each items on the message, such as a slide, text, an image, and an audio clip.
- Change region size: allows you to change the size of the image area. Press the Up or Down key to move the border line.
- Swap image/text: switches the order of the image and text.
- Previous slide: moves to the previous slide.
- Next slide: moves to the next slide.

**Note**: Depending on the field selected on the mail screen, available options may vary.

6. Press the Down key one or more times to highlight **Send** and press the Centre key.

**Note**: If the phone encounters a problem while sending a message, it will save the message in the Draft box.

To save the message into the Draft box, select **Save**.

### Using message options

While creating an i-MMS message, you can access a variety of options by pressing the **Menu** soft key. For further details about the options, see page 98.

**Inbox** (Menu 5.2.3)

In this box, you can access the list of i-mails and i-MMS messages you have received.

Note: When the Inbox reaches its maximum limits, a new mail or an MMS message will overwrite old mail or message that has already been read.

Scroll to the message you want to read and press the Centre key.

While viewing details of the message, press the **Menu** soft key to access the following options:

Reply: allows you to send a reply to the sender.

**Reply quoted**: allows you to reply with the message included.

**Reply all**: allows you to send a reply to the sender and all of the recipients of the message.

**Reply quoted all**: allows you to send a reply to the sender and all of the recipients with the message included.

**Forward**: allows you to forward the message to another person. If the message contains media contents you have bought on the Internet, forwarding is not available.

**Delete**: deletes the current message.

**Save address**: saves the sender's address into your Phonebook.

**Save selection**: saves a phone number and an e-mail address in the text into your Phonebook.

**Create message**: allows you to create a new message.

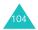

**Save melody**: saves the melody attached to the message.

**Save attachment**: saves the attached melody and image file.

**Copy message**: allows you to copy the content of the message.

**Copy subject**: allows you to copy the subject of the message.

**Copy address**: allows you to copy the address of the message.

**Play SMIL**: plays the SMIL slides of the MMS message.

Browse SMIL: shows the SMIL slides in Edit mode.

**Protect On/Off**: allows you to protect the message from being deleted.

Press the **Menu** soft key on the message list to access the following options:

**Show all**: shows all of the received messages.

**Show unread**: shows only the unread messages.

Show read: shows only the read messages.

**Show protect.**: shows only the protected messages.

**Delete one**: deletes the currently selected message.

**Delete read mail**: deletes all viewed messages, except protected ones.

**Delete all**: deletes all of the messages in the Inbox.

#### i-mode

Title sort: sorts the messages by title.

Address sort: sorts the messages by address.

Date sort: sorts the messages by date.

# Sent message (Menu 5.2.4)

In this box, you can access the list of i-mails and i-MMS messages you have sent.

Note: When the Sent box reaches its maximum limits, a new mail or MMS message will overwrite old mail or message that has already been read.

Scroll to the message you want to view and press the Centre key.

While viewing details of the message, press the **Menu** soft key to access the following options:

**Re-edit**: allows you to change the message and then send it.

**Delete**: deletes the current message.

**Save address**: saves an recipient's address into your Phonebook.

**Save selection**: allows you to save the phone number or an e-mail address in the text into your Phonebook.

**Create message**: allows you to create a new message.

**Copy message**: allows you to copy the content of the message.

**Copy subject**: allows you to copy the subject of the message.

**Protect On/Off**: allows you to protect the message from being deleted.

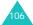

Press the **Menu** soft key on the message list to access the following options:

Title sort: sorts the messages by title.

Address sort: sorts the messages by address.

**Date sort**: sorts the messages by date.

**Delete one**: deletes the currently selected message.

**Delete all**: deletes all of the messages in the Sent message box.

Draft (Menu 5.2.5)

In this box, you can access the list of i-mails and i-MMS messages you have saved before sending.

Note: When the Draft box reaches its maximum limits, a new mail or MMS message will overwrite old mail or message that has already been read.

Scroll to the message you want to read and press the Centre key. The message opens in Edit mode so that you can change and then send it.

Press the **Menu** soft key on the message list to access the following options:

**Delete one**: deletes the currently selected message.

**Delete all**: deletes all of the messages in the Draft box.

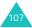

### Check new mail (Menu 5.2.6)

Selecting this menu check the i-mode centre for new mails and MMS messages and then retrieve the new ones, if any, to the phone.

After checking, the screen shows the check result.

## Mail settings (Menu 5.2.7)

In this box, you can change the various settings which are required for sending and receiving i-mails and i-MMS messages.

The following options are available:

**Edit header:** allows you to enter a mail header to be inserted at the start of your mail text. If you place a check mark on the **Auto attach** check box, the header will be automatically inserted into all of your outgoing messages.

**Edit signature**: allows you to enter a tag line to be inserted at the end of your mail text. If you place a check mark on the **Auto attach** check box, the signature will be automatically inserted into all of your outgoing messages.

**Reply marker**: allows you to set a marker to be inserted at the start of the mail text when you send a reply for an incoming message.

**Auto play**: allows you to set a melody or an SMIL slide, if any, to be automatically played when you open a message.

**Auto reception**: allows you to set the phone to retrieve new messages from the server at the time of their receipt.

**Receive attachment:** allows you to choose types of attachments you want to receive.

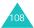

**Attachment data**: allows you to receive MFi files attached to messages.

**Check settings**: allows you to check your current mail settings.

**Back**: exits the **Mail settings** menu and returns to the previous menu level.

### Mailbox status (Menu 5.2.8)

In this menu, you can check the memory status for the mail boxes.

The screen shows the amount of the Total, Used, and Free memory for Inbox and Sent/Draft box separately.

#### **Back** (Menu 5.2.0)

Selecting this menu exits the Mail menu.

## Java application (Menu 5.3)

You can download games and MIDlets (Java applications that run on mobile phones) from various sources using the i-mode browser and store them in your phone.

When you access the **Java application** menu, the list of Java applications appears.

Scroll to the application you want to use and press the Centre key. The start screen of the application opens. Run the application by following the instructions on the screen.

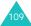

On the applications list, press the **Menu** soft key to access the following Java system options:

**Description Setting**: allows you to set whether or not the description of an application to be displayed before downloading it.

**Delete All**: allows you to delete all of Java applications.

**Storage Status**: allows you to check the amount of the memory used and the memory remaining for storing Java applications.

**Trace Info.**: shows trace information of a Java application.

**About**: shows the version and copyright information of the Java VM on your phone.

On the applications list, press the **Options** soft key to access the following application options:

**Properties**: shows the description of the selected application.

**Upgrade**: upgrades the selected application.

**Delete**: deletes the application.

**Network Connection**: allows you to choose whether or not the application connects to the network when it runs. This option is available only when the selected application is an online application.

**Auto Start Setting**: allows you to choose whether or not the application launches automatically when selected.

**Note**: Depending on the type of the selected application, available options may vary.

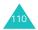

## **SMS** (Menu 5.4)

Selecting this menu accesses you to the **Text** messages menu (**Menu 4.1**) to use the SMS feature. For further details, see page 81.

## Bookmarks (Menu 5.5)

In this menu, you can access the list of the URL addresses of web sites you have bookmarked while navigating the wireless web.

Scroll to a bookmark item and press the **Menu** soft key to access the following options:

Open: displays the bookmarked page.

**Copy address**: allows you to copy the URL address of the bookmark.

**Edit title**: allows you to change the title of the bookmark

**Create message**: allows you to create a new mail. The URL address of the bookmark is automatically inserted in the mail text field.

**Delete one**: deletes the currently selected bookmark

Delete all: deletes all bookmarks.

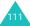

## Go to webpage (Menu 5.6)

This menu allows you to access a web site by entering its URL address. You can manually enter an address or select one from the Address history list

## Entering a URL address

You can manually enter the URL address of a web site.

- 1. Select Enter address and press the Centre key.
- 2. When the Address field is highlighted, press the Centre key.
- 3. Enter a URL address and press the Centre key.
- Press the Down key to select **OK** and press the Centre key.

You are connected to the website.

# Selecting an address from the Address history list

- Select Address history and press the Centre key.
- 2. Scroll to the address you want and press the Centre key.
- Press the Down key to select **OK** and press the Centre key to access the associated page.

## Saved pages (Menu 5.7)

While navigating the Wireless Web, you can save pages in the phone's memory. As you can save pages containing information you need to access again and then retrieve them offline, this feature is helpful for saving your time and cost for connection to the Wireless Web.

In this menu, you can access the list of the pages you have saved.

Scroll to the page you want to review and press the Centre key. The page displays.

While viewing details of the page, press the **Menu** soft key to access the following options:

Save image: save an image on the page.

**Edit title**: allows you to change the title of the page.

**Certificate info**: shows the server certificate of the page.

Page info: shows the URL address of the page.

**Protect On/Off**: allows you to protect the page from being deleted.

Delete: deletes the page.

On the page list, press the **Menu** soft key to access the following options:

**Open**: opens the currently selected page.

**Edit title**: allows you to change the title of the currently selected page.

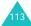

**Protect On/Off**: allows you to protect the currently selected page from being deleted.

**Delete one**: deletes the currently selected page.

Delete all: deletes all saved pages.

## Settings (Menu 5.8)

This menu allows you to change the settings for the browser connection and display.

The following options are available:

**Set time out**: allows you to set the phone to disconnect from the network after a specified length of time of inactivity.

**Load images**: allows you to set whether or not the phone displays images on web pages.

**Wrap text**: allows you to set whether the phone wraps text on web pages to fit it on your phone's display or displays text as it is on the web page.

**Certificates:** allows you to view the list of server certificates you have received while navigating the wireless web, or switch the selected certificate valid or invalid.

**Send terminal info**: allows you to set whether or not the phone sends its information to the web server while navigating the wireless web.

Check settings: shows your current settings.

**Back**: exits the **Settings** menu and returns to the previous menu level.

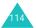

## **Funbox**

The **Funbox** menu stores games, images, and sounds downloaded from the wireless web.

## **Applications** (Menu 6.1)

You can access the list of applications you have downloaded from the wireless web. For further details, see page 109.

## Sounds (Menu 6.2)

In this menu, you can view the list of sounds downloaded from a web server or received in multimedia messages. You can set the downloaded sounds as the current ring tone or send them to other phones.

Scroll to a sound and press:

- the Play soft key or the Centre key to listen to the sound.
- the Send soft key to send the selected sound as an i-mail.

**Note**: Depending on the file type or DRM (Digital Rights Management) system, some files may not be able to be forwarded.

By pressing the **Options** soft key or the Centre key, you can access the following options:

**Rename**: allows you to change the name of the sound.

**Delete**: allows you to delete the sound.

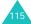

#### **Funbox**

**Set as ring tone**: sets the sound as your ring tone.

**Properties**: displays the properties of the sound.

## Images (Menu 6.3)

In this menu, you can view the list of images downloaded from a web server or received in messages. You can set the downloaded images as the current background image or send them to other phones.

Once you have set a photo as your wallpaper, it is designated as **My photo** on the list.

Scroll to an image and press:

- the View soft key or the Centre key to view the image.
- the Send soft key to send the selected image as an i-mail.

**Note**: Depending on the file type or DRM (Digital Rights Management) system, some files may not be able to be forwarded.

By pressing the **Options** soft key or the Centre key, you can access the following options:

**Rename**: allows you to change the name of the image.

**Delete**: allows you to delete the image.

**Set as wallpaper**: sets the image as your wallpaper for the idle screen.

**Properties**: displays the properties of the sound.

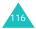

## Delete all (Menu 6.4)

This menu allows you to delete all of the downloaded items in the **Sounds** and **I mages** folders separately. You can delete all of the items at one time

| 1. | То                           | Press the                                                        |
|----|------------------------------|------------------------------------------------------------------|
|    | select a folder to clear     | Up or Down key. To delete all of your items, select <b>All</b> . |
|    | place or remove a check mark | Centre key.                                                      |

- Press the **Delete** soft key to delete the marked item.
- When a confirmation message displays, press the Yes soft key or the Centre key to confirm.
- When the phone asks for confirmation again, press the Yes soft key or the Centre key.

## Memory status (Menu 6.5)

You can check the amount of the memory being used and the memory remaining for sounds and images.

The screen shows the amount of the Total, Used, and Free memory, including the number of existing items and the maximum number of items your phone can store.

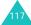

# **Settings**

In this menu, you can customise your phone's various settings, such as:

- · time and date
- · phone settings
- display settings
- · sound settings
- · network services
- · security
- · reset settings
- · i-mode setting and locking

## Time & date (Menu 7.1)

This menu allows you to change the current time and date displayed. You can also find out what time it is in another part of the world.

## Set time (Menu 7.1.1)

This menu allows you to enter the current time. You can select the time format in the **Time format** menu.

**Note**: Before setting the time, you must specify your time zone in the **World time** menu. See the following page.

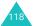

### Set date (Menu 7.1.2)

This menu allows you to enter the day, month, and year.

## World time (Menu 7.1.3)

This menu allows you to find out what time it is in another part of the world.

The screen shows the:

- · city name.
- current time and date.
- time difference between the selected city and your city if you have set your local time (see below for further details).
- · your local time.

To select your time zone:

 Select the city corresponding to your time zone by pressing the Left or Right key once or repeatedly.

The local time and date display.

2. Press the Set soft key or the Centre key.

## Time format (Menu 7.1.4)

This menu allows you to change the time format to **12 hours** or **24 hours**.

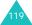

## Phone settings (Menu 7.2)

Many different features of your phone can be customised to suit your preferences. All of these features are accessed in the **Phone settings** menu.

### Language (Menu 7.2.1)

You can select a display language. When the language option is set to **Automatic**, the language is automatically selected according to the language of the SIM card used.

## Greeting message (Menu 7.2.2)

This menu allows you to set a greeting to be displayed briefly when the phone is switched on.

For further details about how to enter characters, see page 34.

## Infrared activate (Menu 7.2.3)

This feature allows you to send or receive data through the infrared port. To use an infrared connection to your computer, you must:

- configure and activate an IrDA-compliant infrared port on the computer.
- activate the infrared feature on the phone; the IrDA icon () appears on the top line of the display.

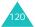

 align the IrDA port on the phone with the IrDA port on your computer.

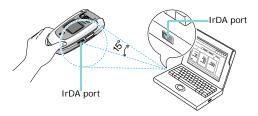

The connection is ready for data transmission.

If there is no communication between your phone and the IrDA-compliant device within 30 seconds of activating the feature, it is automatically deactivated.

Note: For optimal performance, use an optional data link cable. You can purchase one from your local Samsung dealer.

### Extra settings (Menu 7.2.4)

You can turn on or off the automatic redialling or answering features.

| To turn a feature | Press the                                                                      |
|-------------------|--------------------------------------------------------------------------------|
| on                | Mark soft key or the Centre key. A check mark displays in front of the option. |
| off               | Unmark soft key or the<br>Centre key. The check mark<br>no longer displays.    |

#### Settings

The following options are available:

**Auto redial**: when this option is checked, the phone makes up to 10 attempts to redial a phone number after an unsuccessful call.

Note: The intervals between attempts vary.

**Active folder**: when this option is checked, you can simply open the phone to answer a call.

When it is unchecked, you must open the phone and press a key to answer a call, depending on the setting of the **Anykey answer** option.

Anykey answer: when this option is checked, you can answer an incoming call by pressing any key, except the **Reject** soft key and the 

© key. To reject the call, press the **Reject** soft key or the 

key.

When this option is unchecked, you must press the **Accept** soft key or the **r** key to answer a call.

## Display settings (Menu 7.3)

In this menu, you can change various settings for the display or the backlight.

## Wallpaper (Menu 7.3.1)

This menu allows you to change the background image or change the settings for the text display in Idle mode.

The following options are available:

**Wallpaper list**: you can select a background image to be displayed on the idle screen.

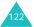

To change the background image:

 Scroll through the list by pressing the Up or Down key.

You have various preset images available. You can also select a blank background or any images downloaded from the i-mode browser and optional EasyStudio programme, or received in messages. Once you have set a photo as the wallpaper, it is designated as **My photo** on this list.

- 2. Press the **Select** soft key or the Centre key when the image you want highlights.
- When the image displays, press the Select soft key or the Centre key to display it on the idle screen.

**Text display**: you can specify whether or not the phone displays the time and date on the idle screen.

**Text color**: you can select the colour of the text to be displayed on the idle screen. This option is available when the text display is enabled.

## Sub LCD (Menu 7.3.2)

This menu allows you to select a type for the clock to be displayed on the external display.

## Back light (Menu 7.3.3)

You can select the length of time the backlight stays on. The backlight turns on when you press a key, when you open the phone or when you receive a call or message, and remains on for the specified length of time.

## Sound settings (Menu 7.4)

You can customise various sound settings in this menu. You can also quickly access the **Sound settings** menu by simply pressing the Down key in Idle mode.

**Note**: When the phone is in Silent mode (see page 31), you cannot change the sound settings.

### Ring tone (Menu 7.4.1)

**Note:** You can quickly access this menu by pressing and holding the Down key in Idle mode.

This menu allows you to select a ring melody.

You can choose between many different melodies. If you have downloaded sounds from the i-mode browser or the optional EasyStudio programme, you can access them in this menu.

## Ring volume (Menu 7.4.2)

This menu allows you to adjust the ring volume to one of 5 levels.

Press the Up and Down keys or the Volume keys on the left side of the phone to increase or decrease the volume.

## Alert type (Menu 7.4.3)

This menu allows you to specify how you are to be informed of incoming calls.

The following options are available:

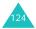

**Melody**: the phone rings using the selected ring tone.

Vibration: the phone vibrates but does not ring.

**Vibra+melody**: the phone first vibrates twice and then starts ringing.

### Keypad tone (Menu 7.4.4)

This menu allows you to select the tone that the phone sounds when you press a key.

To turn off the sound, select Off.

### Message tone (Menu 7.4.5)

This menu allows you to select how the phone informs you that a new message has been received.

### SMS tone

The following options are available for alerting you to new text messages:

Off: the phone does not use an SMS tone.

Vibration: the phone vibrates.

Single beep: the phone beeps once.

**SMS tone x**: the phone uses one of several SMS

tones.

#### SMS-CB tone

The following options are available for alerting you to new broadcast messages:

Off: the phone does not use a CB tone.

Vibration: the phone vibrates.

#### Settings

Single beep: the phone beeps once.

**SMS-CB tone x**: the phone uses one of several CB

tones.

### i-Message tone

The following options are available for alerting you to new i-mails or i-MMS messages:

Off: the phone does not use an i-Message tone.

Vibration: the phone vibrates.

**Single beep**: the phone beeps once.

i-Message tone x: the phone uses one of several

i-Message tones.

### SMS repetition

This menu allows you to specify how often the phone informs you of new text messages.

You can choose either **Once** or **Periodic**.

### Folder tone (Menu 7.4.6)

This menu allows you to select the tone that the phone sounds when you open or close the phone.

To turn off the sound, select Off.

## Power on/off (Menu 7.4.7)

This menu allows you to select the melody that the phone sounds when it is switched on or off.

To turn off the sound, select Off.

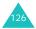

### Alert on call (Menu 7.4.8)

This menu allows you to choose whether or not the phone informs you when you receive a new message or when the time for an alarm comes during a call.

The following options are available:

**Off**: the phone doesn't actively alert you to incoming messages or alarms. It only displays the corresponding notification.

**On**: the phone alerts you with a beep and displays the corresponding notification.

#### Extra tones (Menu 7.4.9)

You can customise additional tones for the phone.

| To turn a given tone | Press the                                                                             |
|----------------------|---------------------------------------------------------------------------------------|
| on                   | <b>Mark</b> soft key or the Centre key. A check mark displays in front of the option. |
| off                  | Unmark soft key or the<br>Centre key. The check mark<br>no longer displays.           |

The following options are available:

**Error tone**: sets whether or not the phone informs you when a mistake is made.

**Minute minder**: sets whether or not the phone beeps every minute during an outgoing call to keep you informed of the length of your call.

**Connect tone**: sets whether or not your phone beeps when your call is connected to the system.

## Network services (Menu 7.5)

These menu functions are network services. Please contact your service provider to check their availability and then subscribe to them, if you wish.

## Call diverting (Menu 7.5.1)

This network service enables incoming calls to be rerouted to a number that you specify.

Example: You may wish to divert your business calls to a colleague while you are on holiday.

To set your call diverting options:

 Select a call diverting option by pressing the Up or Down key, and then press the **Select** soft key or the Centre key.

The following options are available:

- Divert always: all calls are diverted.
- Busy: calls are diverted when you are already on another call.
- No reply: calls are diverted when you do not answer the phone.
- Unreachable: calls are diverted when you are not in an area covered by your service provider or when your phone is switched off.
- Cancel all: all call diverting options are cancelled.

Select the type of calls, voice or data, by pressing the Up or Down key, and then press the Select soft key or the Centre key.

The current status displays. If the option has already been set, the number to which the calls are diverted displays.

| 3. | То                             | Press the                                                                        |
|----|--------------------------------|----------------------------------------------------------------------------------|
|    | activate call diverting        | Activate soft key or the Centre key. Go to step 4.                               |
|    | change the number to be called | Options soft key or the Centre key and then select <b>Change</b> . Go to step 4. |
|    | deactivate call diverting      | Options soft key or the Centre key and then select <b>Remove</b> .               |

Enter the number to which the calls are to be diverted and press the **OK** soft key or the Centre key.

To enter an international code, press the  $\bf 0$  key until the + sign displays.

If you selected **No reply** in step 1, select the length of time the network waits for before diverting a call and press the **Select** soft key or the Centre key.

The phone sends your settings to the network and the network's acknowledgement displays.

### Call barring (Menu 7.5.2)

The call barring network service allows you to restrict your calls.

To set your call barring options:

 Select a call barring option by pressing the Up or Down key, and then press the **Select** soft key or the Centre key.

The following options are available:

- All outgoing: calls cannot be made.
- International: international calls cannot be made.
- International except to home: when abroad, calls can be made only to numbers within the current country and to your home country, which is the country where your home network provider is located.
- All incoming: calls cannot be received.
- Incoming while abroad: calls cannot be received when you are using your phone outside of your home service area.
- Cancel all: all call barring settings are deactivated; calls can be made and received normally.
- Change barring password: allows you to set and change the call barring password obtained from your service provider.
- Select the type of calls, voice or data, by pressing the Up or Down key, and then press the Select soft key or the Centre key.
- Press the **Activate** soft key to confirm your settings.

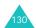

 Enter your call barring password supplied by your service provider.

The phone sends your settings to the network and the network's acknowledgement displays.

To deactivate specific call barring settings:

- 1. Select the call barring option to be deactivated.
- Select the type of calls to which this option applies.
- 3. Press the **Deactivate** soft key.
- 4. Enter your call barring password supplied by your service provider.

The phone sends your settings to the network and the network's acknowledgement displays.

### Call waiting (Menu 7.5.3)

This network service informs you when someone is trying to reach you during another call.

You can specify individual call waiting options for voice calls and/or data calls.

To set your call waiting options:

 Select the type of calls, voice or data, to which you want to apply the call waiting option by pressing the Up or Down key, and then press the Select soft key or the Centre key.

The screen informs you whether call waiting is activated or deactivated

#### Settings

You can activate or deactivate the call waiting feature as necessary by using the Activate or Deactivate soft key respectively.

To return to the previous screen, press the  ${\bf Exit}$  soft key.

## Network selection (Menu 7.5.4)

The network selection feature enables you to automatically or manually select the network used when roaming outside of your home area.

**Note**: You can select a network other than your home network only if there is a valid roaming agreement between the two.

To automatically or manually select the network to be used when roaming:

 Press the Up or Down key until the appropriate option highlights and then press the **OK** soft key or the Centre key.

If you select **Automatic**, you are connected to the first available network when roaming.

If you select Manual, go to step 2.

Press the Up or Down key until the network you want highlights and then press the **OK** soft key or the Centre key.

The phone will scan for that network and you will be connected.

## Caller ID (Menu 7.5.5)

You can prevent your phone number from being displayed on the phone of the person being called.

**Note**: Some networks do not allow the user to change this setting.

The following options are available:

**Default**: the default setting provided by the network is used

**Hide number**: your number does not display on the other person's phone.

**Send number**: your number is sent each time you make a call

## Closed user group (CUG) (Menu 7.5.6)

This network service allows incoming and outgoing calls to be restricted to a selected user group. You can create up to 10 user groups.

For details about how to create and use a closed user group, contact your service provider.

Example: A company lends SIM cards to its employees and wants to restrict outgoing calls to members of the same team.

### Activating a closed user group

If you select the **Closed user group** menu, you can enter the CUG function. You can access the following options after pressing the **Select** soft key or the Centre key:

#### Settings

Index list: lets you list, add, or delete CUG index numbers. The list of current CUG indexes appears. Add a new CUG index as advised by your service provider or delete a group.

| То                                        | Press the                                                                 |
|-------------------------------------------|---------------------------------------------------------------------------|
| scroll through<br>existing CUG<br>indexes | Up or Down key.                                                           |
| add a new CUG index                       | Options soft key or the<br>Centre key, select Add and<br>enter the index. |
| delete a CUG<br>index                     | <b>Options</b> soft key or the Centre key and select <b>Delete</b> .      |
| activate a CUG index                      | Options soft key or the Centre key and select Activate.                   |

**Outside access**: lets you enable or disable calls to numbers other than those in the Closed User Group. This feature depends on the nature of your CUG subscription. Please check with your service provider.

**Default group**: you may set a default CUG with your service provider. If you have done so, you can enable the **Default group** option on your phone. When making a call, you are given the option of using your default CUG, instead of selecting one from the list.

**Deactivate**: deactivates the CUG function. This menu appears only when the default group is enabled or a CUG index is selected.

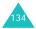

### Band selection (Menu 7.5.7)

For the phone to make and receive phone calls, it must register with an available network. Your phone can handle any of the following types of networks:

- Combined GSM 900/1800
- GSM 1900

The country where you purchased your phone determines the default band that it uses. When you travel abroad, you must remember to change to an appropriate band.

- Press the Up or Down key until the appropriate option highlights and press the OK soft key or the Centre key.
- When the display confirms the network band you selected, press the **Yes** soft key or the Centre key.

To cancel the selection, press the **No** soft key.

When you select a new band, your phone displays a confirmation message and then automatically searches for all of available networks. Your phone registers with a preferred network within the band.

## Security (Menu 7.6)

The security feature enables you to restrict the use of your phone by others and to restrict the types of calls made.

Various codes and passwords are used to protect the features of your phone. They are described in the following sections. Also see pages 153-156.

### PIN check (Menu 7.6.1)

When the PIN check feature is enabled, you must enter your PIN each time you switch on the phone. Consequently, any person who does not have your PIN cannot use your phone without your approval.

**Note:** Before disabling the PIN check feature, you must enter your PIN.

The following options are available:

**Disable**: the phone connects directly to the network when you switch it on.

**Enable**: you must enter the PIN each time the phone is switched on.

### Change PIN (Menu 7.6.2)

This feature allows you to change your current PIN to a new one, provided that the PIN check feature is enabled. You must enter the current PIN before you can specify a new one.

Once you have entered a new PIN, you are asked to confirm it by entering it again.

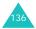

## Phone lock (Menu 7.6.3)

When the phone lock feature is enabled, the phone is locked and you must enter a 4- to 8-digit phone password each time the phone is switched on.

The password is preset to "00000000" at the factory. To change the phone password, see the **Change password** menu.

Once the correct password has been entered, you can use the phone until you switch it off.

The following options are available:

**Disable**: you are not asked to enter the phone password when you switch on the phone.

**Enable**: you are required to enter the phone password when you switch on the phone.

## Change password (Menu 7.6.4)

The change password feature allows you to change your current phone password to a new one. You must enter the current password before you can specify a new one.

The password is preset to "00000000" at the factory. Once you have entered a new password, you are asked to confirm it by entering it again.

### Privacy (Menu 7.6.5)

Using this menu, you can lock your media contents, such as photos, videos, voice memos, images, and sounds. Once you have locked the contents, you must enter the phone's password to access the associated menus.

| 1. | То                           | Press the                                                        |
|----|------------------------------|------------------------------------------------------------------|
|    | select an item to lock       | Up or Down key. To lock all of the contents, select <b>All</b> . |
|    | place or remove a check mark | Centre key.                                                      |

- 2. To lock the marked items, press the **OK** soft key.
- When the phone asks for the phone password, enter the password and press the **OK** soft key or the Centre key.

**Note**: The password is preset to "00000000" at the factory. To change this password, see page 137.

### SIM lock (Menu 7.6.6)

When the SIM lock feature is enabled, your phone only works with the current SIM. You must enter the SIM lock code to use a different SIM card.

Once you have entered the lock code, you are asked to confirm it by entering it again.

To unlock the SIM, you must enter the SIM lock code.

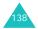

### FDN mode (Menu 7.6.7)

FDN (Fixed Dial Number) mode, if supported by your SIM card, allows you to restrict your outgoing calls to a limited set of phone numbers.

The following options are available:

Disable: you can call any number.

**Enable**: you can only call phone numbers stored in Phonebook. You must enter your PIN2.

Note: Not all SIM cards have a PIN2. If your SIM card does not, this menu does not display.

### Change PIN2 (Menu 7.6.8)

The change PIN2 feature allows you to change your current PIN2 to a new one. You must enter the current PIN2 before you can specify a new one.

Once you have entered a new PIN2, you are asked to confirm it by entering it again.

**Note**: Not all SIM cards have a PIN2. If your SIM card does not, this menu does not display.

## Reset settings (Menu 7.7)

You can easily reset your phone to its default settings.

Enter the 4- to 8-digit phone password and press the **OK** soft key or the Centre key.

**Note**: The password is preset to "00000000" at the factory. To change this password, see page 137.

## i-mode setting (Menu 7.8)

In this menu, you can configure the i-mode settings. Up to 5 i-mode setting profiles are available. To configure the settings, you first need to enter the phone password.

#### Notes:

- The last profile you accessed is automatically activated for i-mode connections.
- The first profile, the default setting, cannot be edited.

Each profile, the following options are available:

**Profile name**: allows you to enter a name for the profile.

**Proxy port**: allows you to enter the port number of the proxy server.

**SSL port**: allows you to enter the port number of the SSL server.

**Proxy host**: allows you to enter the IP address of the proxy server.

**Portal URL**: allows you to enter the URL address of the i-mode server.

**Mail URL**: allows you to enter the URL address of the i-mail server.

**MMS URL**: allows you to enter the URL address of the i-MMS message server.

**GPRS setting**: allows you to configure the settings that are required for GPRS connections. The following options are available:

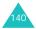

<u>APN</u>: allows you to enter the access point name used for the address of the GPRS network.

<u>User ID</u>: allows you to enter the user ID required to connect to the GPRS network.

<u>User password</u>: allows you to enter the password required to connect to the GPRS network.

## i-mode lock (Menu 7.9)

This menu allows you to lock or unlock the **i-mode** menu. Once you have locked the menu, you cannot access i-mode and receive i-mails and i-MMS messages.

 Enter the 4- to 8-digit phone password and press the **OK** soft key or the Centre key.

**Note**: The password is preset to "00000000" at the factory. To change this password, see page 137.

- Select On to lock the i-mode menu.Select Off to unlock the i-mode menu.
- 3. Press the Select soft key or the Centre key.

## Camera

Using the camera module embedded in your phone, you can take photos of people or events while on the move. You can also send photos to other people in a multimedia message or set one as wallpaper.

You can also record videos using the phone as a camcorder.

**Note**: You can quickly access the **Camera** menu by pressing the Up key in Idle mode.

#### CAUTION:

- Do not take photos of people without their permission.
- Do not take photos in a place where cameras are not allowed.
- Do not take photos in a place where you may interfere with another person's privacy.

## Take photos (Menu 8.1)

The camera produces JPEG photos. You can take a photo with the phone open or closed. When your phone is closed, you can use the external display.

**Note**: When you take a photo in direct sunlight or in bright conditions, shadows may appear on the photo.

## Taking a photo with the phone open

 Accessing the **Take photos** menu to turn on the camera. You can also press and hold the Up key in Idle mode.

The image to be captured appears on the display.

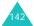

Adjust the image by aiming the camera at the subject.

When you press the **Options** soft key, you can access camera options. For details, see page 144.

You can change the image settings or switch to other modes by using the keypad. For details, see page 145.

- 3. Press the **Take** soft key or the Centre key to take a photo.
- 4. Press the Save soft key or the Centre key.

Otherwise, You can send the photo using the i-mail or i-MMS feature. Press the **Send** soft key.

5. If necessary, clear the default name and enter a name for the photo.

For further details about entering text, see page 34.

6. Press the  $\mathbf{OK}$  soft key or the Centre key.

| 7. | То                     | Press the                                                   |
|----|------------------------|-------------------------------------------------------------|
|    | access photo options   | <b>Options</b> soft key. For further details, see page 146. |
|    | return to Preview mode | <b>Preview</b> soft key or the Centre key.                  |
|    | return to Idle mode    | <b>৵</b> <sup>®</sup> key.                                  |

# Using camera options in Preview mode

In Preview mode, you can access various options by pressing the **Options** soft key.

The following options are available:

**Effects**: allows you to change the colour tone or apply a special effect to a photo.

**Frames**: allows you to use a decorated frame. Select a frame from the list using the Navigation keys.

Multi shot: allows you to take a series of action stills. Select the capture speed to High speed or Normal speed and the number of photos the camera will take. When you press the Take soft key or the Centre key, the camera takes photos successively.

After taking photos, press the **Save all** soft key or the Centre key to save all of them or the **Select** soft key to select the photo(s) you want to save and then press the **Save** soft key or the Centre key.

**Rotation**: allows you to flip the photo vertically, or see its mirror image, or do both at the same time.

**Self timer**: allows you to set a time delay before the camera takes a photo. Select the length of delay you want.

Photo size: allows you to select a photo size.

Photo quality: allows you to select a photo quality.

Flash setting: allows you to select a flash setting.

Manual: You need to press the **0** key to turn on or off the flash.

<u>Automatic</u>: The phone turns on the flash automatically when you capture an image.

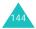

# Using the keypad in Preview mode

You can use the number keys to customise your camera settings when you are in Preview mode.

| Key      | Function                                                              |  |  |  |
|----------|-----------------------------------------------------------------------|--|--|--|
| _        | zooms in or out.                                                      |  |  |  |
| _        | zooms in or out, with changing the frame size.                        |  |  |  |
| 1/1      | adjusts the brightness of the image.                                  |  |  |  |
| <b>A</b> | flips the image vertically.                                           |  |  |  |
| •        | shows the mirror image.                                               |  |  |  |
| 1        | switches to Video Preview mode. See page 147.                         |  |  |  |
| 2        | changes the image size.                                               |  |  |  |
| 3        | changes the image quality.                                            |  |  |  |
| 4        | switches to Multi Shot mode.                                          |  |  |  |
| 5        | changes the colour tone or applies a special effect to a photo.       |  |  |  |
| 6        | reduces the distortion on the image to maximise detail and sharpness. |  |  |  |
| 7        | selects a decorated frame.                                            |  |  |  |
| 8        | sets the timer.                                                       |  |  |  |
| 9        | switches to the <b>My photos</b> menu ( <b>Menu 8.2</b> ).            |  |  |  |
| 0        | turns the flash on or off.                                            |  |  |  |

# Taking a photo with the phone closed

- When the phone is closed, press and hold the Camera key( ☐ ) on the right side of the phone.
- Adjust the image by aiming the camera at the subject. If necessary, use the Volume keys to zoom in or out the image.
  - You can also turn the flash on or off by pressing and holding either of the Volume keys.
- 3. Press the Camera key to take a photo.

Your phone automatically saves the photo and returns to Preview mode

Note: The photo will be saved as a mirror image.

# My photos (Menu 8.2)

This menu allows you to review your photos. When you access this menu, your phone displays them in Thumbnail mode, which shows photos as small images.

Scroll through the photos using the Navigation keys. To view the photos on the full screen, press **View** soft key. In this mode, you can scroll through photos by pressing the Left or Right key. To go back to Thumbnail mode, press the **Multi** soft key.

Press the **Options** soft key or the Centre key to access the following options:

**Send**: allows you to send the photo to other people as a part of an i-mail or i-MMS message.

**Set as wallpaper**: allows you to set the image as your wallpaper for the idle screen.

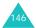

**Protection**: allows you to protect the photo from being deleted.

**Set as caller ID**: allows you to set the image as a caller ID when you receive a call from the selected number. For details, see page 61.

**Delete**: allows you to delete the photo.

Delete all: allows you to delete all of the photos.

**Rename**: allows you to change the name of the photo.

**Edit**: allows you to change the colour tone of the photo or apply a special effect to the photo.

**Properties**: displays the properties of the photo.

# Video (Menu 8.3)

You can record a video that is currently displayed on the camera screen and save it as an MPEG file.

# Record (Menu 8.3.1)

1. When the camera turns on, adjust the image by aiming the camera at the subject.

You can use the following keypad in Video Preview mode:

| Key | Function                                                                                                    |
|-----|----------------------------------------------------------------------------------------------------|
| _   | zooms in or out.                                                                                             |
| _   | zooms in or out, with changing the frame size. You can also press the <b>Small</b> or <b>Large</b> soft key. |
| 1/1 | adjusts the brightness of the image.                                                                         |

| Key      | Function                                                                     |  |  |  |
|----------|------------------------------------------------------------------------------|--|--|--|
| <b>A</b> | flips the image vertically.                                                  |  |  |  |
| •        | shows the mirror image.                                                      |  |  |  |
| 1        | switches to Preview mode.                                                    |  |  |  |
| 9        | switches to the <b>Video clips</b> menu ( <b>Menu 8.3.2</b> ). See page 148. |  |  |  |
| 0        | turns the flash on or off.                                                   |  |  |  |

- Press the **Record** soft key or the Centre key to start recording.
- When you are finished, press the **Stop** soft key or the Centre key.

The phone automatically stops when the recording time expires.

- 4. If necessary, press the **C** key to clear the default name and enter a name for the video.
- 5. Press the  $\mathbf{OK}$  soft key or the Centre key.

After saving the video, the phone automatically returns to Video Preview mode.

# Video clips (Menu 8.3.2)

When you access this menu, thumbnail images of the videos display.

# To play a video:

- Scroll to the video you want to view using the Left or Right key.
- 2. Press the **Play** soft key or the Centre key to start playing the video.

| 3. | То                  | Press the                               |  |  |
|----|---------------------|-----------------------------------------|--|--|
|    | pause               | Pause soft key or the Centre key.       |  |  |
|    | resume              | <b>Play</b> soft key or the Centre key. |  |  |
|    | stop                | <b>5</b> soft key or the <b>C</b> key.  |  |  |
|    | return to Idle mode | <b>☆</b> √ <sup>®</sup> key.            |  |  |

When you press the **Options** soft key on the video list, you can access the following options:

**Rename**: allows you to change the file name.

Delete: allows you to delete the current video file.

**Delete all**: allows you to delete all of the video files

**Protection**: allows you to protect the video from being deleted.

**Properties**: displays the properties of the video file.

# Memory status (Menu 8.4)

In this menu, you can view the amount of the Total, Used, and Free memory for photos and videos, separately.

# Solving problems

If you are experiencing problems with your phone, perform the following simple checks, before contacting a service professional. This may save you the time and expense of an unnecessary service call.

# When you switch your phone on, the following messages may appear:

#### Insert SIM card

· Check that the SIM card is correctly installed.

# Phone locked enter password

The automatic locking function has been enabled.
 You must enter the phone's password before you can use the phone.

#### **Enter PIN**

- You are using your phone for the first time. You must enter the Personal Identification Number (PIN) supplied with the SIM card.
- The PIN check feature is enabled. Every time the phone is switched on, the PIN has to be entered.
   To disable this feature, use the PIN check menu (Menu 7.6.1).

#### **Enter PUK**

 The PIN code was entered incorrectly three times in succession and the phone is now blocked.
 Enter the PUK supplied by your service provider.

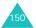

# "No service," "Network failure" or "Not done" displays

- The network connection was lost. You may be in a weak signal area (in a tunnel or surrounded by buildings). Move and try again.
- You are trying to access an option for which you have not taken out a subscription with your service provider. Contact the service provider for further details.

# You have entered a number but it was not dialled

- Have you pressed the key?
- · Are you accessing the right cellular network?
- · You may have set an outgoing call barring option.

# Your correspondent cannot reach you

- Is your phone switched on (the key pressed for more than one second)?
- · Are you accessing the right cellular network?
- · You may have set an incoming call barring option.

# Your correspondent cannot hear you speaking

- · Have you switched off the microphone?
- Are you holding the phone close enough to your mouth? The microphone is located at the bottom of the phone.

# The phone starts beeping and "\*\*Warning\*\* Low battery" flashes on the display

 Your battery is insufficiently charged. Recharge the battery.

# The audio quality of the call is poor

- Check the signal strength indicator on the display (\(\begin{align\*}T\_{\text{util}}\end{align\*}\); the number of bars indicates the signal strength from strong (\(\begin{align\*}T\_{\text{util}}\end{align\*}\)) to weak (\(\begin{align\*}T\_{\text{util}}\end{align\*}\)).
- Try moving the phone slightly or moving closer to a window if you are in a building.

# No number is dialled when you recall a Phonebook entry

- Check that the number has been stored correctly, by using the Phonebook Search feature.
- · Re-store the number, if necessary.

If the above guidelines do not help you to solve the problem, take note of:

- · the model and serial numbers of your phone
- · your warranty details
- · a clear description of the problem

Then contact your local dealer or Samsung aftersales service.

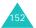

# Access codes

There are several access codes that are used by your phone and its SIM card. These codes help you protect the phone against unauthorised use.

When requested for any of the codes explained below, enter the appropriate code (displayed as asterisks) and press the **OK** soft key or the Centre key. If you make a mistake, press the **C** key one or more times until the incorrect digit is cleared and then continue entering the correct code.

The access codes, except for the PUK and PUK2 codes, can be changed using the **Security** menu (**Menu 7.6**). See page 136 for further details.

Important! Avoid using access codes resembling emergency numbers, such as 112, so that you do not accidentally dial an emergency number.

# Phone password

The phone lock feature uses the phone password to protect your phone against unauthorised use. The phone password is supplied with the phone and is preset to "00000000" at the factory.

| То                                         | See                             |
|--------------------------------------------|---------------------------------|
| activate/deactivate the phone lock feature | page 137 ( <b>Menu 7.6.3</b> ). |
| change the phone password                  | page 137 ( <b>Menu 7.6.4</b> ). |

#### PIN

The **Personal Identification Number or PIN** (4 to 8 digits) protects your SIM card against unauthorised use. It is usually supplied with the SIM card.

If you enter an incorrect PIN three times in succession, the code is disabled and cannot be used until you re-enable it by entering the PUK (see below).

| То                                        | See                             |
|-------------------------------------------|---------------------------------|
| activate/deactivate the PIN check feature | page 136 ( <b>Menu 7.6.1</b> ). |
| change the PIN                            | page 136 ( <b>Menu 7.6.2</b> ). |

## **PUK**

The 8-digit PUK (PIN Unblocking Key) is required to change a disabled PIN. The PUK may be supplied with the SIM card. If not, or if you have lost it, contact your service provider.

To re-enable your PIN:

- Enter the PUK and press the **OK** soft key or the Centre key.
- Enter a new PIN of your choice and press the OK soft key or the Centre key.
- When the Confirm New PIN message displays, enter the same code again and press the OK soft key or the Centre key.

If you enter an incorrect PUK ten times in succession, the SIM card becomes invalid. Contact your service provider for a new card.

#### PIN2

The PIN2 (4 to 8 digits), supplied with some SIM cards, is required to access specific functions, such as setting the maximum cost of a call. These functions are available if supported by your SIM card

If you enter an incorrect PIN2 three times in succession, the code is disabled and you cannot access the functions until you re-enable it by entering the PUK2.

To change the PIN2, see page 139 (Menu 7.6.8).

## PUK<sub>2</sub>

The 8-digit PUK2 (PIN Unblocking Key 2), supplied with some SIM cards, is required to change a disabled PIN2. If you lose the code, contact your service provider.

To re-enable your PIN2:

- 1. Enter the PUK2 and press the OK soft key.
- Enter a new PIN2 of your choice and press the OK soft key or the Centre key.
- When the Confirm PIN2 message displays, enter the same code again and press the OK soft key or the Centre key.

If you enter an incorrect PUK2 ten times in succession, you will not be able to access the functions requiring the PIN2. Contact your service provider for a new card.

# **Barring password**

A 4-digit barring password is required when you use the call barring function. You can obtain the password from your service provider when you subscribe to this function.

You can change this password in the **Call barring** menu (**Menu 7.5.2**). See page 130 for further details

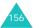

# Health and safety information

# Exposure to Radio-Frequency Energy (SAR Information)

This phone meets Australian Communications Authority (ACA) requirements (AS/NZS 2772) concerning exposure to radio waves.

Your mobile phone is a radio transmitter and receiver. It is designed and manufactured, so as not to exceed the limits for exposure to radio-frequency (RF) energy, as recommended by ACA. These limits are part of comprehensive guidelines and establish permitted levels of RF energy for the general population. The guidelines were developed by independent scientific organisations through periodic and thorough evaluation of scientific studies. The limits include a substantial safety margin designed to ensure the safety of all persons, regardless of age and health.

The exposure standard for mobile phones employs a unit of measurement known as SAR (Specific Absorption Rate). The SAR limit recommended by ACA is 1.6W/kg.\*

<sup>\*</sup> The SAR limit for mobile phones used by the public is 1.6 watts/kilogram (W/kg) averaged over one gram of body tissue. The limit incorporates a substantial margin of safety to give additional protection for the public and to account for any variations in measurements. The SAR values may vary depending on the national reporting requirements and the network band.

# Precautions when using batteries

- Never use any charger or battery that is damaged in any way.
- · Use the battery only for its intended purpose.
- If you use the phone near the networks base station, it uses less power; talk and standby time are greatly affected by the signal strength on the cellular network and the parameters set by the network operator.
- Battery charging time depends on the remaining battery charge, the type of battery and the charger used. The battery can be charged and discharged hundreds of times, but it will gradually wear out. When the operation time (talk time and standby time) is noticeably shorter than normal, it is time to buy a new battery.
- If left unused, a fully charged battery will discharge itself over time.
- Use only Samsung-approved batteries and recharge your battery only with Samsungapproved chargers. When a charger is not in use, disconnect it from the power source. Do not leave the battery connected to a charger for more than a week, since overcharging may shorten its life.
- Extreme temperatures will affect the charging capacity of your battery: it may require cooling or warming first.

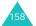

- Do not leave the battery in hot or cold places, such as in a car in summer or winter conditions, as you will reduce the capacity and lifetime of the battery. Always try to keep the battery at room temperature. A phone with a hot or cold battery may temporarily not work, even when the battery is fully charged. Li-ion batteries are particularly affected by temperatures below 0 °ýC (32 °ýF).
- Do not short-circuit the battery. Accidental shortcircuiting can occur when a metallic object (coin, clip or pen) causes a direct connection between the + and terminals of the battery (metal strips on the battery), for example when you carry a spare battery in a pocket or bag. Short-circuiting the terminals may damage the battery or the object causing the shortcircuiting.
- Dispose used batteries in accordance with local regulations. Always recycle. Do not dispose batteries in a fire.

# Road safety

Your wireless phone gives you the powerful ability to communicate by voice, almost anywhere, anytime. But an important responsibility accompanies the benefits of wireless phones, one that every user must uphold.

When driving a car, driving is your first responsibility. When using your wireless phone behind the wheel of a car, make sure that you are following the special regulations in a given area or country.

# Operating environment

Remember to follow any special regulations in force in any area and always switch your phone off whenever it is forbidden to use it, or when it may cause interference or danger.

When connecting the phone or any accessory to another device, read its user's guide for detailed safety instructions. Do not connect incompatible products.

As with other mobile radio transmitting equipment, users are advised that for the satisfactory operation of the equipment and for the safety of personnel, it is recommended that the equipment should only be used in the normal operating position (held to your ear with the antenna pointing over your shoulder).

# Electronic devices

Most modern electronic equipment is shielded from radio frequency (RF) signals. However, certain electronic equipment may not be shielded against the RF signals from your wireless phone. Consult the manufacturer to discuss alternatives.

# **Pacemakers**

Pacemaker manufacturers recommend that a minimum distance of 15 cm (6 inches) be maintained between a wireless phone and a pacemaker to avoid potential interference with the pacemaker. These recommendations are consistent with the independent research and recommendations of Wireless Technology Research.

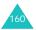

Persons with pacemakers:

- Should always keep the phone more than 15 cm (6 inches) from their pacemaker when the phone is switched on
- · Should not carry the phone in a breast pocket
- Should use the ear opposite the pacemaker to minimise potential interference

If you have any reason to suspect that interference is taking place, switch off your phone immediately.

# Hearing aids

Some digital wireless phones may interfere with some hearing aids. In the event of such interference, you may wish to consult your hearing aid manufacturer to discuss alternatives.

#### Other medical devices

If you use any other personal medical devices, consult the manufacturer of your device to determine if it is adequately shielded from external RF energy. Your physician may be able to assist you in obtaining this information. Switch off your phone in health care facilities when any regulations posted in these areas instruct you to do so. Hospitals or health care facilities may be using equipment that could be sensitive to external RF energy.

# Vehicles

RF signals may affect improperly installed or inadequately shielded electronic systems in motor vehicles. Check with the manufacturer or its representative regarding your vehicle.

You should also consult the manufacturer of any equipment that has been added to your vehicle.

#### Posted facilities

Switch off your phone in any facility where posted notices require you to do so.

# Potentially explosive environments

Switch off your phone when in any area with a potentially explosive atmosphere and obey all signs and instructions. Sparks in such areas could cause an explosion or fire resulting in bodily injury or even death.

Users are advised to switch off the phone while at a refuelling point (service station). Users are reminded of the need to observe restrictions on the use of radio equipment in fuel depots (fuel storage and distribution areas), chemical plants or where blasting operations are in progress.

Areas with a potentially explosive atmosphere are often but not always clearly marked. They include the areas below decks on boats, chemical transfer or storage facilities, vehicles using liquefied petroleum gas, such as propane or butane, areas where the air contains chemicals or particles, such as grain, dust or metal powders, and any other area where you would normally be advised to turn off your vehicle engine.

# **Emergency calls**

This phone, like any wireless phone, operates using radio signals, wireless and landline networks as well as user-programmed functions, which cannot guarantee connection in all conditions. Therefore, you should never rely solely on any wireless phone for essential communications (medical emergencies, for example).

Remember, to make or receive any calls the phone must be switched on and in a service area with adequate signal strength. Emergency calls may not be possible on all wireless phone networks or when certain network services and/or phone features are in use. Check with local service providers.

To make an emergency call, proceed as follows.

- 1. If the phone is not on, switch it on.
- Key in the emergency number for your present location (for example, 112 or any other official emergency number). Emergency numbers vary by location.
- Press the key.

If certain features are in use (call barring, for example), you may first need to deactivate those features before you can make an emergency call. Consult this document and your local cellular service provider.

When making an emergency call, remember to give all the necessary information as accurately as possible. Remember that your phone may be the only means of communication at the scene of an accident; do not cut off the call until given permission to do so.

# Other important safety information

- Only qualified personnel should service the phone or install the phone in a vehicle. Faulty installation or service may be dangerous and may invalidate any warranty applicable to the device.
- Check regularly that all wireless phone equipment in your vehicle is mounted and operating properly.
- Do not store or carry flammable liquids, gases or explosive materials in the same compartment as the phone, its parts or accessories.
- For vehicles equipped with an air bag, remember that an air bag inflates with great force. Do not place objects, including both installed or portable wireless equipment in the area over the air bag or in the air bag deployment area. If wireless equipment is improperly installed and the air bag inflates, serious injury could result.
- Switch off your phone before boarding an aircraft.
   The use of wireless phones in an aircraft may be dangerous to the operation of the aircraft, and is illegal.
- Failure to observe these instructions may lead to the suspension or denial of telephone services to the offender, or legal action, or both.

# Care and maintenance

Your phone is a product of superior design and craftsmanship and should be treated with care. The suggestions below will help you fulfill any warranty obligations and allow you to enjoy this product for many years.

- Keep the phone and all its parts and accessories out of the reach of small children.
- Keep the phone dry. Precipitation, humidity and liquids contain minerals that corrode electronic circuits.
- Do not use the phone with a wet hand. Doing so may cause an electric shock to you or damage to the phone.
- Do not use or store the phone in dusty, dirty areas, as its moving parts may be damaged.
- Do not store the phone in hot areas. High temperatures can shorten the life of electronic devices, damage batteries, and warp or melt certain plastics.
- Do not store the phone in cold areas. When the phone warms up to its normal operating temperature, moisture can form inside the phone, which may damage the phone's electronic circuit boards.
- Do not drop, knock or shake the phone. Rough handling can break internal circuit boards.
- Do not use harsh chemicals, cleaning solvents or strong detergents to clean the phone. Wipe it with a soft cloth slightly dampened in a mild soap-and-water solution.

### Health and safety information

- Do not paint the phone. Paint can clog the device's moving parts and prevent proper operation.
- Do not put the phone in or on heating devices, such as a microwave oven, a stove or a radiator.
   The phone may explode when overheated.
- Use only the supplied or an approved replacement antenna. Unauthorised antennas or modified accessories may damage the phone and violate regulations governing radio devices.
- If the phone, battery, charger or any accessory is not working properly, take it to your nearest qualified service facility. The personnel there will assist you, and if necessary, arrange for service.

# **Glossary**

To help you understand the main technical terms and abbreviations used in this booklet, and to take full advantage of the features of your mobile phone, here are a few definitions:

#### Active folder

Ability to answer a call simply by opening the phone.

## Call barring

Ability to restrict outgoing and incoming calls.

# Call diverting

Ability to reroute calls to another number.

# Call holding

Ability to put one call on standby while answering or making another call; you can then switch between the two calls, as required.

# Call waiting

Informs you that you have an incoming call when you are engaged on another call.

# Caller line identification services (Caller ID)

Services allowing subscribers to view or block the telephone numbers of callers.

# EMS (Enhanced Message Service)

An adaptation of the Short Message Service (SMS) that allows you to send and receive ring tones and the service provider's logo, as well as combinations of simple media to and from EMS-compliant handsets. Because EMS is based on SMS, it can use SMS centres the same way that SMS does. EMS works on all Global System for Mobile communications (GSM) networks. EMS senders can use text, melodies, photos, sounds, and animations to enhance the expressive power of messages that are limited by the display constraints of mobile devices.

# GPRS (General Packet Radio Service)

New non-voice value-added service that allows information to be sent and received across a mobile telephone network. GPRS provides continuous connection to the Internet for mobile phone and computer users. It is based on the Global System for Mobile Communication (GSM) circuit-switched cellular phone connections and the Short Message Service (SMS).

# GSM (Global System for Mobile Communication)

International standard for cellular communication, guaranteeing compatibility between the various network operators. GSM covers most European countries and many other parts of the world.

#### i-mode

NTT DoCoMo's mobile Internet service using compact HTML (c-HTML) language. i-mode uses an overlay packet network for direct communications to content provider. It can also display multi-colour images and supports navigation through hyperlinks. i-mode charges for the amount of data, not for additional minutes. Users can leave Internet connections at free of charges until they send or receive data.

#### Java

Programming language generating applications that can run on all hardware platforms, whether small, medium or large, without modification. It has been promoted for and geared heavily to the Web, both for public Web sites and Intranets. When a Java program runs from a Web page, it is called a *Java applet*. When it is run on a mobile phone or pager, it is called a MIDlet.

# MMS (Multimedia Message Service)

A message service for the mobile environment, standardized by the WAP Forum and the 3rd Generation Partnership Program (3GPP). For phone users, MMS is similar to Short Message Service (SMS)-it provides automatic, immediate delivery of user-created content from phone to phone. The message addressing used is primarily phone numbers, thus the traffic goes from phone to phone. MMS also provides support for e-mail addressing, so that messages can be sent by e-mail. In addition to the text content of SMS, MMS messages can contain still images, voice or audio clips, and also video clips and presentation information

# Multi-party calling

Ability to establish a conference call involving up to five additional parties.

### Phone password

Security code used to unlock the phone when you have selected the option to lock it automatically each time it switches on

# PIN (Personal Identification Number)

Security code that protects the phone against unauthorised use. The PIN is supplied by the service provider with the SIM card. It may be a four to eight-digit number and can be changed, as required.

# Proxy server

A proxy server resides between a Web client, such as a web browser, and a real Web server and acts as an intermediary between them. When some people browse a web site, their browser is not actually connecting to the web server. The request from their browser goes to a proxy server, and the proxy server makes the request to the web server.

A proxy server can improve performance for groups of users because it caches the results of all requests for a certain amount of time. If a user requests a web page that it already loaded for another user, it reloads the page instead of forwarding the request to the Web server, which can be a time-consuming operation.

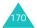

# PUK (PIN Unblocking Key)

Security code used to unlock the phone when an incorrect PIN has been entered three times in succession. The eight-digit number is supplied by the service provider with the SIM card.

# Roaming

Use of your phone when you are outside your home area (when travelling for example).

# SDN (Service Dialling Numbers)

Telephone numbers supplied by your network provider and giving access to special services, such as voice mail, directory inquiries, customer support and emergency services.

# SIM (Subscriber Identification Module)

Card containing a chip with all the information required to operate the phone (network and memory information, as well as the subscriber's personal data). The SIM card fits into a small slot on the back of the phone and is protected by the battery.

# SMS (Short Message Service)

Network service sending and receiving messages to and from another subscriber without having to speak to the correspondent. The message created or received can be displayed, received, edited or sent.

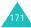

#### Glossary

## Soft keys

Two keys  $\bigcirc$  and  $\bigcirc$  on the phone, the purpose of which:

- varies according to the function that you are currently using.
- is indicated on the bottom line of the display just above the corresponding key.

#### Tri band

Ability to handle any of the following types of network; GSM 900, GSM 1800, combined GSM 900/1800 and GSM 1900 MHz bands, for greater call success and wider roaming.

Your phone automatically searches for the last network used. If, for any reason, this network is unavailable, your phone will attempt to register with a different network.

# Uni-code encoding

A character coding system designed to support the worldwide interchange, processing, and display of the written text of the diverse languages and technical disciplines of the world. Uni-code encoding provides data transmission to any other platforms without corruption, especially when you use special Alphabet that are used for languages other than English. Please refer to the following table for the major characters requiring Uni-code encoding:

| À    | Á                          | Â      | Ã           | á           | â | ã |   |   |
|------|----------------------------|--------|-------------|-------------|---|---|---|---|
| ÈÌÒÙ | Á<br>Ê<br>Í<br>Ó<br>Ú<br>· | Ë<br>Î | ê<br>Ï<br>Õ | ë<br>í<br>Ő | î | ï | ဓ | ő |
| ù    | Ú                          | Û      | Ű           | 9           | ú | ű |   | ÿ |
| 0    | U                          | U      | U           | u           | u | u | Y | V |
| (R)  | _                          | ~      | >>>         | C           | O | ¢ |   |   |
| þ    | ÷                          | ð      | ç           | Þ           | × | Đ |   |   |

To change the character encoding type in your phone, use the **Character support** menu. Keep in mind that the maximum number of characters which can be in a message will be reduced to approximately half if you enter text using Uni-code characters.

#### Voice mail

Computerised answering service that automatically answers your calls when you are not available, plays a greeting (optionally in your own voice) and records a message.

# Index

| Α                                                                                                    | Call time • 58                                                                                                    |
|----------------------------------------------------------------------------------------------------|----------------------------------------------------------------------------------------------------|
| Access codes • 153 Active folder • 122 Alarm • 71 Alert type • 124 Alerts on call • 127 Alphabet mode, text input • | Caller groups editing • 66 searching • 65 Caller ID photo • 61 ring tone • 62 Caller ID • 133                                          |
| 36 Answering call • 28 second call • 45                                                                             | Calls answering • 28 barring • 130                                                                                                    |
| Anykey answer • 122<br>Applications, downloaded •<br>109, 115                                                       | diverting • 128<br>ending • 23<br>holding • 40<br>making • 22                                                                          |
| Auto redial • 122                                                                                                   | redialling • 23<br>rejecting • 28<br>waiting • 45, 131                                                                                 |
| Backlight description • 16 time, set • 123 Band selection • 135 Barring, calls • 130 Battery charging • 19          | Camera options • 144 taking photos • 142 Characters, enter • 34 Closed User Group (CUG) • 133 Connect tone • 127 Cost, calls • 59      |
| installing • 18<br>low indicator • 20<br>removing • 17                                                              | Currency converter • 80                                                                                                    |
| Broadcast messages • 91                                                                                             | Date, set • 119 Deleting                                                                                                    |
| Calculator • 77 Calendar memos copying • 75 deleting • 75 viewing • 75 writing • 73                                 | calendar memo • 75<br>call record • 55<br>i-mail/MMS • 105, 107<br>phonebook • 62<br>photo • 147<br>task • 77<br>text message • 82, 83 |
| Call back, message • 82                                                                                             | video • 149                                                                                                    |
| Call costs • 59 Call records dialled • 56 missed • 29, 55 received • 56                                             | voice memo • 79 Delivery reports, message • 89 Dialled calls • 56                                                                      |

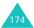

| Display backlight • 16 icons • 14 layout • 13 settings • 122 Diverting, calls • 128 DTMF tones, send • 43                                                           | Inbox, messages<br>i-mail/MMS • 104<br>text • 82<br>Infrared, connect • 120<br>International calls • 22                                                |  |  |
|----------------------------------------------------------------------------------------------------|----------------------------------------------------------------------------------------------------|--|--|
| E                                                                                                    | Java service • 109                                                                                                    |  |  |
| Earpiece volume • 27 Emergency calls • 163 EMS (Enhanced Message Service) • 81 Error tone • 127 External display • 16                                               | Key volume • 27 Keypad tones selecting • 125 sending • 43, 44 Keys                                                                                     |  |  |
| F                                                                                                    | description • 11 location • 10                                                                                                    |  |  |
| FDN (Fixed Dial Number)<br>mode • 139<br>Folder tone • 126<br>Funbox • 115<br>G Greeting message • 120                                                              | L Language, select • 120 Last number, redial • 23 Locking media contents • 138 phone • 137 SIM card • 138 Low battery indicator • 20                   |  |  |
| Health and safety • 157<br>Holding, call • 40                                                                                                    | M                                                                                                    |  |  |
| Icons, description • 14 Images, downloaded • 116 i-mail • 96 i-menu • 94 i-MMS (Multimedia Message Service) • 100 i-mode accessing • 93 locking • 141 setting • 140 | Memory status camera • 149 downloaded items • 117 phonebook • 69 text messages • 90 voice memos • 80 Menus accessing • 48 list • 50 Message tone • 125 |  |  |

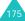

# Index

| Messages 81 broadcast • 91 greeting • 120 i-mail • 96 i-MMS • 100 text • 81 voice • 91 Minute minder • 127 Missed calls • 29, 55 Morning call • 71 Multi-party calls • 45 Muting all sounds • 31 key tones • 43, 44 microphone • 42 | locking • 137 password • 153 switching on/off • 21 unpacking • 9 Phonebook copying • 62 deleting • 62, 68 editing • 62 options • 61 searching/dialling • 65 speed-dialling • 67 storing • 63 Photos deleting • 147 taking • 142 viewing • 146 |  |  |  |
|----------------------------------------------------------------------------------------------------|----------------------------------------------------------------------------------------------------|--|--|--|
| N                                                                                                    | PIN                                                                                                    |  |  |  |
| Names entering • 34 searching/dialling • 65 Network band, select • 135 Network selection • 132 Network services • 128 Numbers, phone searching/dialling • 65 storing • 63                                                           | changing • 136<br>description • 154<br>PIN2<br>changing • 139<br>description • 155<br>Power on/off tone • 126<br>Privacy • 138<br>Problems, solve • 150<br>PUK • 154<br>PUK2 • 155                                                            |  |  |  |
| 0                                                                                                    | R                                                                                                    |  |  |  |
| Organiser • 71 Outbox, text messages • 83 Own number • 69                                                                                                    | Received calls • 56 Received messages i-mail/MMS • 104 text • 82 Recording                                                                                                    |  |  |  |
|                                                                                                    | videos • 147<br>voice memos • 78                                                                                                    |  |  |  |
| Password call barring • 131, 156 phone • 137, 153 Phone care and maintenance • 165 display • 13 icons • 14 keys • 11 layout • 10                                                                                                    | Redialling automatically • 122 manually • 23 Resetting phone • 139 Ring tone • 124 type • 124 volume • 124 Road safety • 159 Roaming • 171                                                                                                    |  |  |  |

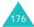

| S                           | Tone                  |
|-----------------------------|-----------------------|
|                             | connect • 127         |
| Safety                      | error • 127           |
| information • 157           | folder • 126          |
| precautions • 7             | keypad • 125          |
| Scheduler • 75              | message • 125         |
| SDN (Service Dialling       | minute minder • 127   |
| Numbers) • 70               | power on/off • 126    |
| Searching, phonebook • 65   | ring • 124            |
| Security, calls • 136       | Travel charger • 19   |
| Sent messages               |                       |
| i-mail/MMS • 106            | U                     |
| text • 83                   | U                     |
| Silent mode • 31            | User group • 133      |
| SIM card                    | 9·p                   |
| installing • 17             |                       |
| locking • 138               | V                     |
| SMS (Short Message Service) | Vibration • 125       |
| Inbox • 82, 83              |                       |
| outbox • 83                 | Videos                |
| Sound settings • 124        | deleting • 149        |
| Sounds, downloaded • 115    | playing • 148         |
| Speed-dial • 67             | recording • 147       |
| Switching on/off            | Voice mail • 91       |
| microphone • 42             | Voice memo            |
| phone • 21                  | deleting • 79         |
|                             | playing • 79          |
| Т                           | recording • 78        |
| 1                           | Voicemail server • 91 |
| T9 mode, text input • 38    | Volume, adjust        |
| Tasks, to do list           | earpiece • 27         |
| creating • 76               | keypad tone • 27      |
| editing • 76                | ring • 124            |
| Templates                   |                       |
| SMS • 87                    | W                     |
| Text input mode • 35        | VV                    |
| Text message                | Waiting call • 131    |
| creating/sending • 84       | World time • 119      |
| deleting • 82, 83           | Writing messages      |
| reading • 82, 83            | i-mail • 96           |
| setting • 88                | i-MMS • 100           |
| Text, enter • 34            | text • 84             |
| Time format • 119           |                       |
| Time, set • 118             |                       |
| To do list • 75             |                       |
|                             |                       |

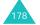

# Ouick reference card SGH-S342i GPRS Telephone

|                           | Switch on/off Press and hold the 🔊 key.          | ① Enter the number.<br>② Press the • key.                      | Briefly press the 🗝 key.                                                     | Open the phone and press the View soft key.     Scroll by pressing the Up and Down keys through the missed calls. | To return the call, press the few.                                      |
|---------------------------|--------------------------------------------------|----------------------------------------------------------------|------------------------------------------------------------------------------|----------------------------------------------------------------------------------------------------|-------------------------------------------------------------------------|
|                           | Switch on/off                                    | Make a call                                                    | End a call                                                                   | View missed calls immediately after missing them                                                                  |                                                                         |
| ① Press the Centre key to | © Scroll by pressing the Navigation keys through | the list of the menus until<br>you reach the menu you<br>want. | <ul> <li>Press the Centre key.</li> <li>Seroll by proceing the Us</li> </ul> | and Down keys through<br>the list of the options until<br>the one you want is<br>selected.                        | Each of the two soft keys ( and ) perform the function indicated by the |
| Access                    | functions                                        |                                                                |                                                                              |                                                                                                    | Each of the<br>perform the                                              |

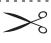

the left side of the phone.

Press the ▲ or ▼ key on

Adjust the volume

Press the A key. Open the phone the ? key.

Answer a call

text, on the bottom line of the display.

| ② Enter the first few letters<br>of the name. | Phonebook  |
|-----------------------------------------------|------------|
| noid the Left Key.                            | a number   |
| ① In Idle mode, press and                     | Search for |
| Press the <b>OK</b> soft key.                 |            |
| location number.                              |            |
| ® If necessary, change the                    |            |
| ② Press the <b>OK</b> soft key.               |            |
| © Enter the name.                             |            |
| ⑤ Press the <b>Select</b> soft key.           |            |
| Select a memory.                              |            |
| ③ Press the Select soft key.                  |            |
| ② Select an icon.                             | Phonebook  |
| press the <b>Save</b> soft key.               | numbers in |
| ① Enter the number and                        | Store      |
| ③ Press the Select soft key.                  |            |
| ② Select an option.                           |            |
| menu ( <b>Menu 7.4.3</b> ).                   | alert type |
| ① Select the Alert type                       | Choose the |

|          | Search for a number in Phonebook | Press the Up or Down<br>key to scroll through the<br>names.           |
|----------|----------------------------------|-----------------------------------------------------------------------|
| ey.      | (continued)                      | Press the <b>View</b> soft key.     Press the IIn or Down             |
| <u> </u> |                                  | b Press the up or Down<br>key to scroll through the<br>numbers.       |
|          |                                  | ® Press the  key to dial.                                             |
| ey.      | Take a                           | <ul> <li>With the phone open</li> </ul>                               |
| ey.      | Photo                            | ① In Idle mode, press and<br>hold the Up key.                         |
|          |                                  | ② Press the <b>Take</b> soft key.                                     |
| ซี       |                                  | ® Press the <b>Save</b> soft key.                                     |
| π        |                                  | <ul><li>Enter a name.</li><li>Press the <b>OK</b> soft key.</li></ul> |
|          |                                  | <ul> <li>With the phone closed</li> </ul>                             |
| <u>a</u> |                                  | Press and hod the Camera key.                                         |
| SI       |                                  | ② Press the Camera key again.                                         |
|          |                                  |                                                                       |